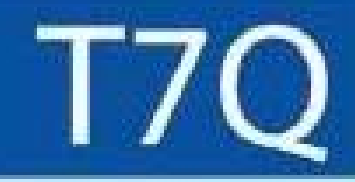

# **Rugged Tablet PC User's Manual**

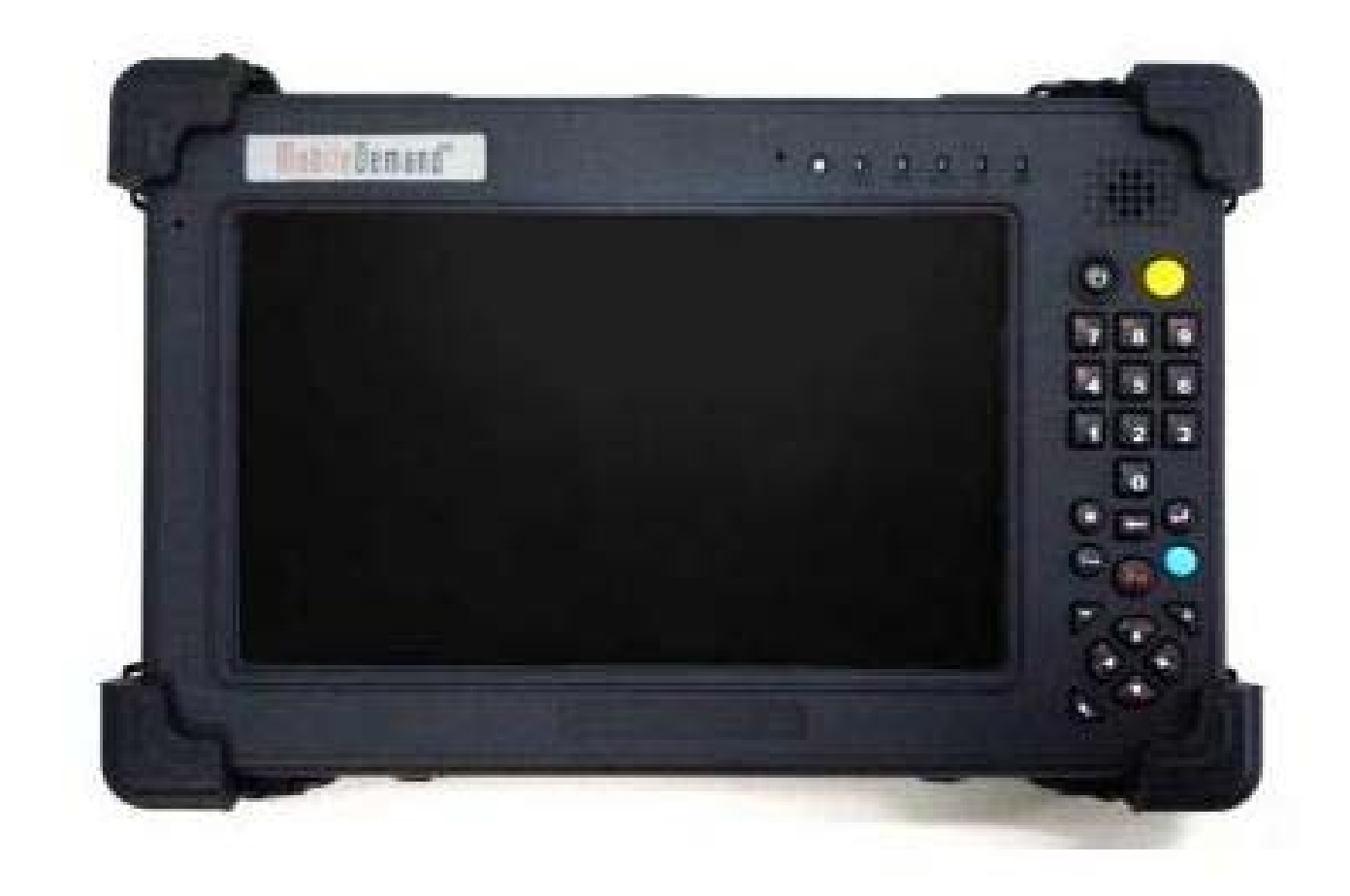

### **Table of Contents**

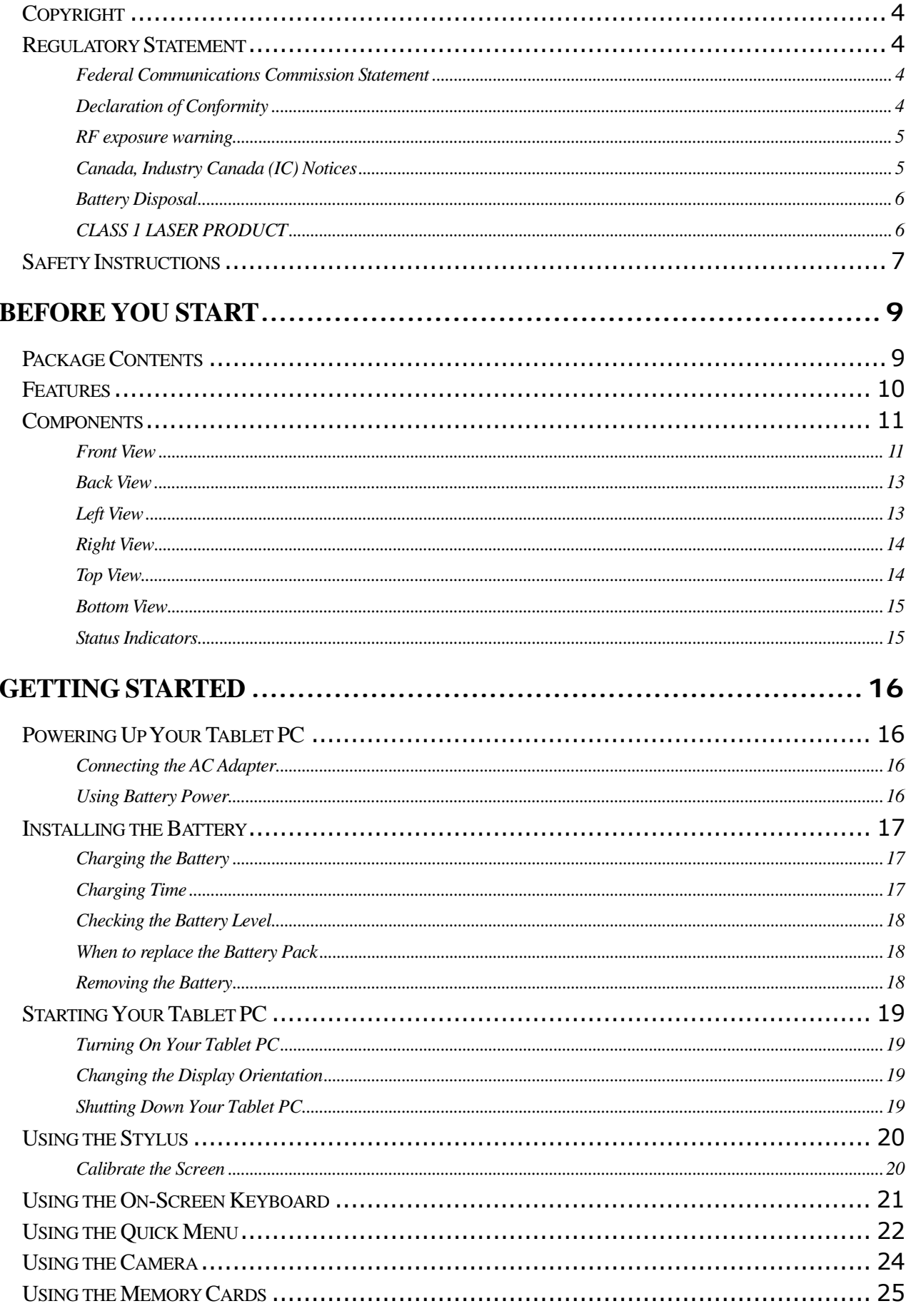

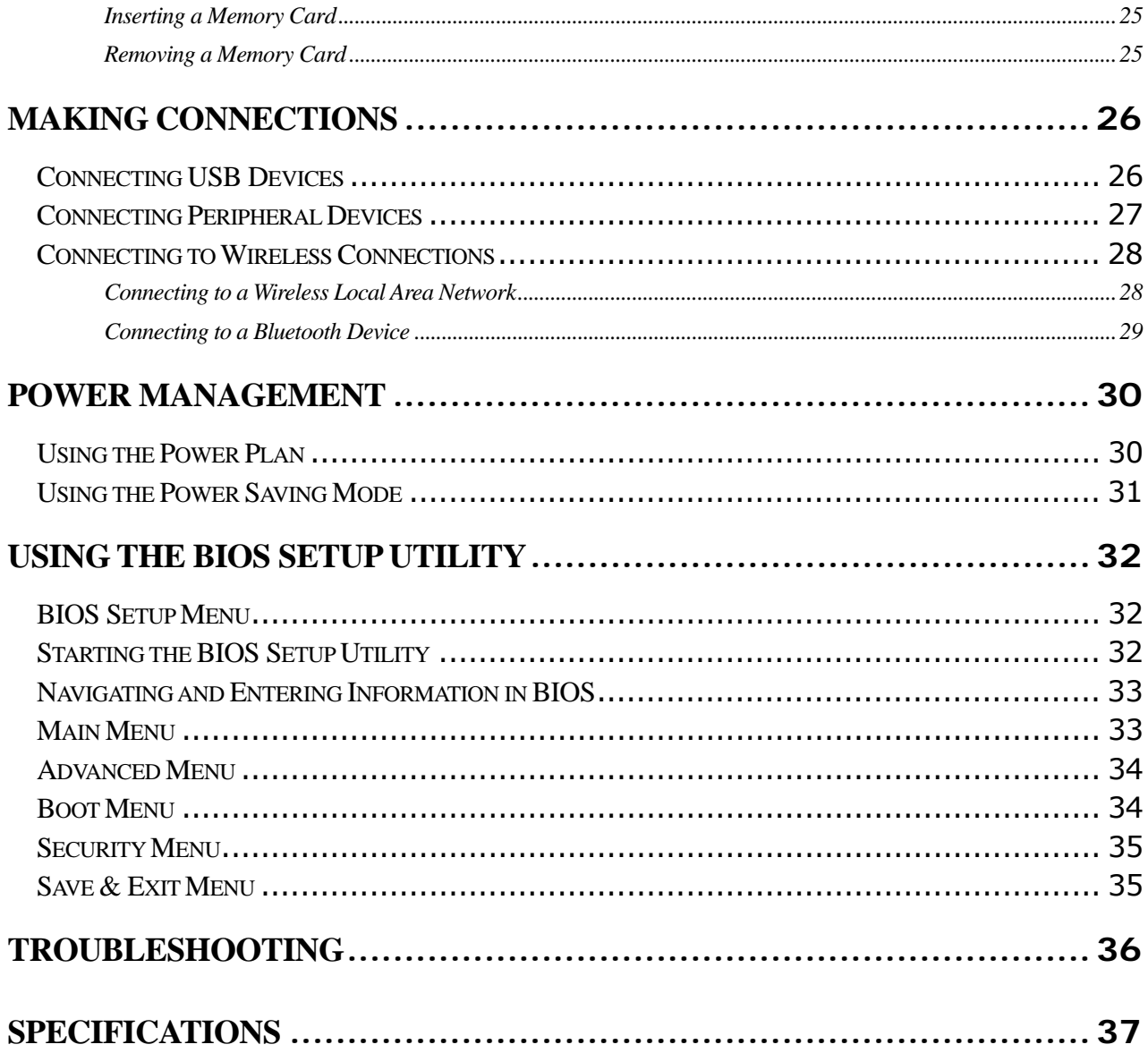

### **Copyright**

Copyright© 2012. All rights reserved.

No part of this user manual may be transmitted, stored in a retrieval system, or translated into any language or computer language, in any form or by any means, without the prior written permission of the manufacturer. Information is subject to change without prior notice.

### **Regulatory Statement**

#### **Federal Communications Commission Statement**

This equipment has been tested and found to comply with the limits for a Class B digital device, pursuant to Part 15 of the FCC Rules. These limits are designed to provide reasonable protection against harmful interference in a residential installation. This equipment generates, uses, and can radiate radio frequency energy and, if not installed and used in accordance with the instructions, may cause harmful interference to radio communications. However, there is no guarantee that interference will not occur in a particular installation. If this equipment does cause harmful interference to radio or television reception, which can be determined by turning the equipment off and on, the user is encouraged to try to correct the interference by one or more of the following measures:

- **Reorient or relocate the receiving antenna.**
- Increase the separation between the equipment and the receiver.
- Connect the equipment into an outlet on a circuit different from that to which the receiver is connected.

Consult the dealer or an experienced radio/TV technician for help. Shielded interconnect cables and shielded AC power cable must be employed with this equipment to insure compliance with the pertinent RF emission limits governing this device. Changes or modifications not expressly approved by the system's manufacturer could void the user's authority to operate the equipment.

#### **Declaration of Conformity**

This device complies with part 15 of the FCC rules. Operation is subject to the following conditions:

- This device may not cause harmful interference
- This device must accept any interference received, including interference that may cause undesired operation.

#### **RF exposure warning**

This equipment must be installed and operated in accordance with provided instructions and must not be co-located or operating in conjunction with any other antenna or transmitter. End-users and installers must be provided with antenna installation instructions and transmitter operating conditions for satisfying RF exposure compliance.

SAR Value: 1.53 W/kg

This device is operation in 5.15 – 5.25GHz frequency range, then restricted in indoor use only, Outdoor operations in the 5150~5250MHz is prohibit.

This device is slave equipment, the device is not radar detection and not ad-hoc operation in the DFS band.

#### **Canada, Industry Canada (IC) Notices**

This Class B digital apparatus complies with Canadian ICES-003 and RSS-210. Operation is subject to the following two conditions: (1) this device may not cause interference, and (2) this device must accept any interference, including interference that may cause undesired operation of the device.

#### **Radio Frequency (RF) Exposure Information**

The radiated output power of the Wireless Device is below the Industry Canada (IC) radio frequency exposure limits. The Wireless Device should be used in such a manner such that the potential for human contact during normal operation is minimized.

This device has been evaluated for and shown compliant with the IC Specific Absorption Rate ("SAR") limits when installed in specific host products operated in portable exposure conditions.

#### **Canada, avis d'Industry Canada (IC)**

Cet appareil numérique de classe B est conforme aux normes canadiennes ICES-003 et RSS-210.

Son fonctionnement est soumis aux deux conditions suivantes : (1) cet appareil ne doit pas causer d'interférence et (2) cet appareil doit accepter toute interférence, notamment les interférences qui peuvent affecter son fonctionnement.

#### **Informations concernant l'exposition aux fréquences radio (RF)**

La puissance de sortie émise par l'appareil de sans fil est inférieure à la limite d'exposition aux fréquences radio d'Industry Canada (IC). Utilisez l'appareil de sans fil de façon à minimiser les contacts humains lors du fonctionnement normal. Ce périphérique a été évalué et démontré conforme aux limites SAR (Specific Absorption Rate – Taux d'absorption spécifique) d'IC lorsqu'il est installé dans des produits hôtes particuliers qui fonctionnent dans des conditions d'exposition à des appareils portables.

#### **Battery Disposal**

THIS PRODUCT CONTAINS A LITHIUM-ION OR NICKEL-METAL HYDRIDE BATTERY. IT MUST BE DISPOSED OF PROPERLY. CONTACT LOCAL ENVIRONMENTAL AGENCIES FOR INFORMATION ON RECYCLING AND DISPOSAL PLANS IN YOUR AREA.

#### **CLASS 1 LASER PRODUCT**

#### **LASERSCHUTZKLASSE 1 PRODUKT TO EN60825**

**CAUTION:** THIS APPLIANCE CONTAINS A LASER SYSTEM AND IS CLASSIFIED AS A "CLASS 1 LASER PRODUCT." TO USE THIS MODEL PROPERLY, READ THE INSTRUCTION MANUAL CAREFULLY AND KEEP THIS MANUAL FOR FUTURE REFERENCE. IN CASE OF ANY TROUBLE WITH THIS MODEL, PLEASE CONTACT YOUR NEAREST "AUTHORIZED SERVICE STATION." TO PREVENT DIRECT EXPOSURE TO THE LASER BEAM, DO NOT TRY TO OPEN THIS ENCLOSURE.

#### *ANNEX IV*

#### **Symbol for the marking of electrical and electronic equipment**

The symbol indicating separate collection for electrical and electronic equipment consists of the crossed-out wheeled bin, as shown below. The symbol must be printed visibly, legibly and indelibly.

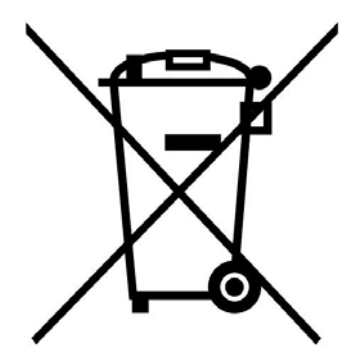

### **Safety Instructions**

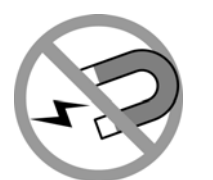

Always keep strong magnetic or electrical objects away from your tablet PC.

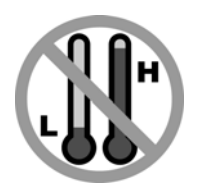

DO NOT use or store your tablet PC in extreme temperatures.

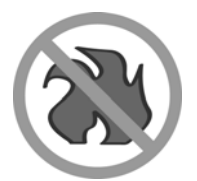

DO NOT place your tablet PC near fire or other sources of heat.

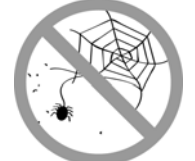

DO NOT expose to dust or corrosive materials.

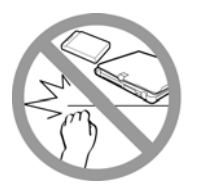

DO NOT tamper the battery. Keep it away from children.

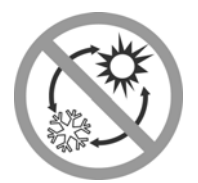

DO NOT expose your tablet PC to sudden changes in temperature or humidity. Keep your tablet away from air conditioners or heating vents.

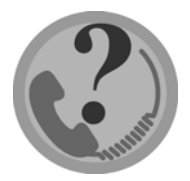

DO NOT attempt to service your tablet PC yourself. Any attempt to do so will make the warranty invalid. When servicing, refer to qualified service personnel.

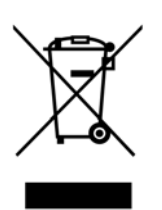

For better environmental protection, waste batteries should be collected separately for recycling or special disposal.

#### **CAUTION FOR ADAPTER**

THIS TABLET PC IS FOR USE WITH DEDICATED AC ADAPTER.

#### **BATTERY SAFETY**

DANGER OF EXPLOSION IF BATTERY IS INCORRECTLY REPLACED. REPLACE ONLY WITH THE SAME OR EQUIVALENT TYPE RECOMMENDED BY THE MANUFACTURER. DISPOSE OF USED BATTERIES ACCORDING TO THE MANUFACTURER'S INSTRUCTIONS.

## **Before You Start**

Congratulations on your purchase of this tablet PC.

This rugged tablet PC is portable and provides users with maximum mobile computing experience in a wide range of working environments. Before you begin using your tablet PC, read this chapter to familiarize yourself with the main components installed in the system.

### **Package Contents**

The following items come with your package. If any of them is damaged or missing, please contact your retailer.

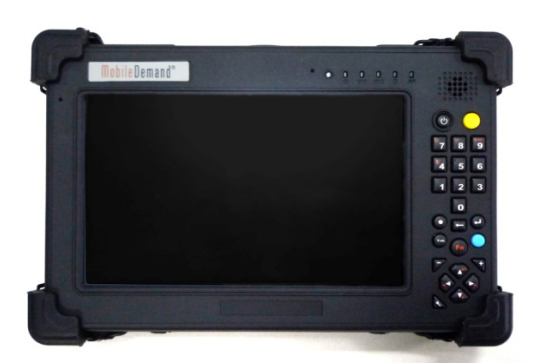

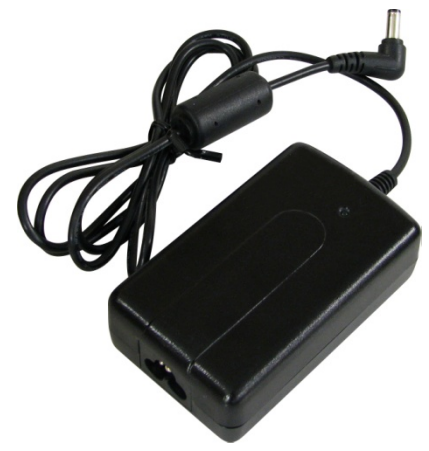

Tablet PC **Power adapter** 

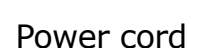

 $|\mathbf{x}|_1$ **NOTE** 

The pictures are for reference only, actual items may slightly differ.

### **Features**

- Intel Cedar Trail-M platform
- Operating system supports Microsoft<sup>®</sup> Windows 7
- 7" WSVGA TFT Touch LCD display
- Small size and light weight
- Spill and Dust Proof
- Rugged design, up to military standard (MIL-STD 810G)
- Built-in 5MP camera
- Support G-sensor for LCD auto-rotation
- Intel WLAN capability
- Bluetooth connectivity
- Optional integrated barcode scanner (support 1D/2D barcode reading)
- Optional RFID reader (support ISO 15693, 14443A/B stand)

### **Components**

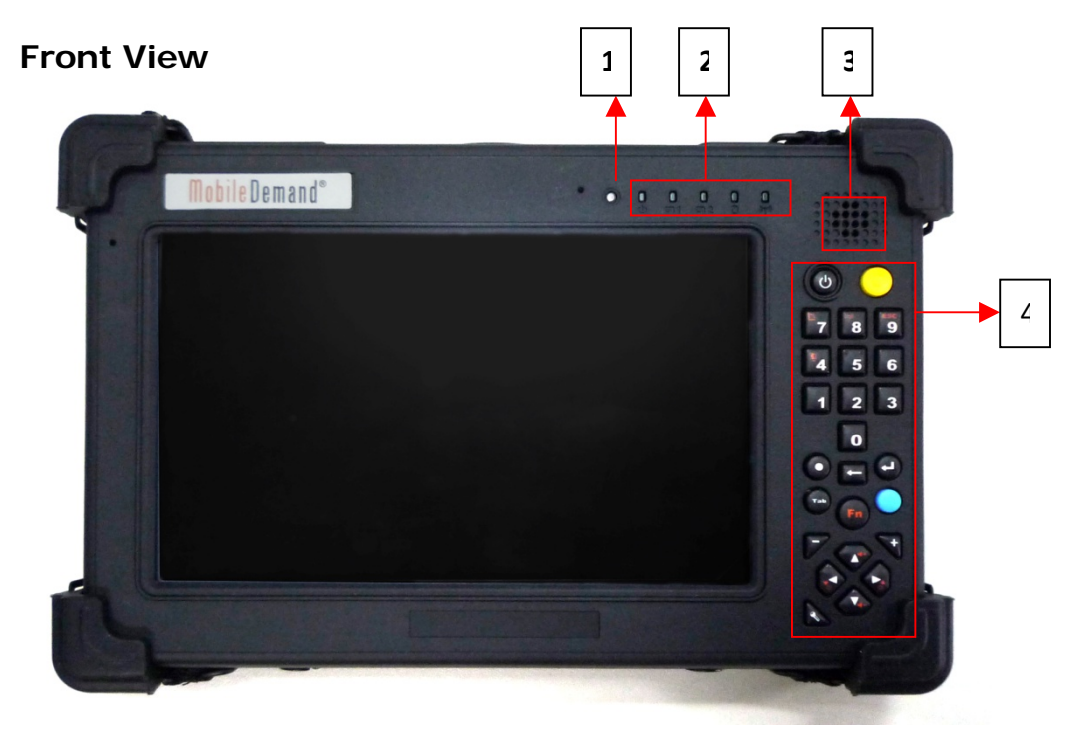

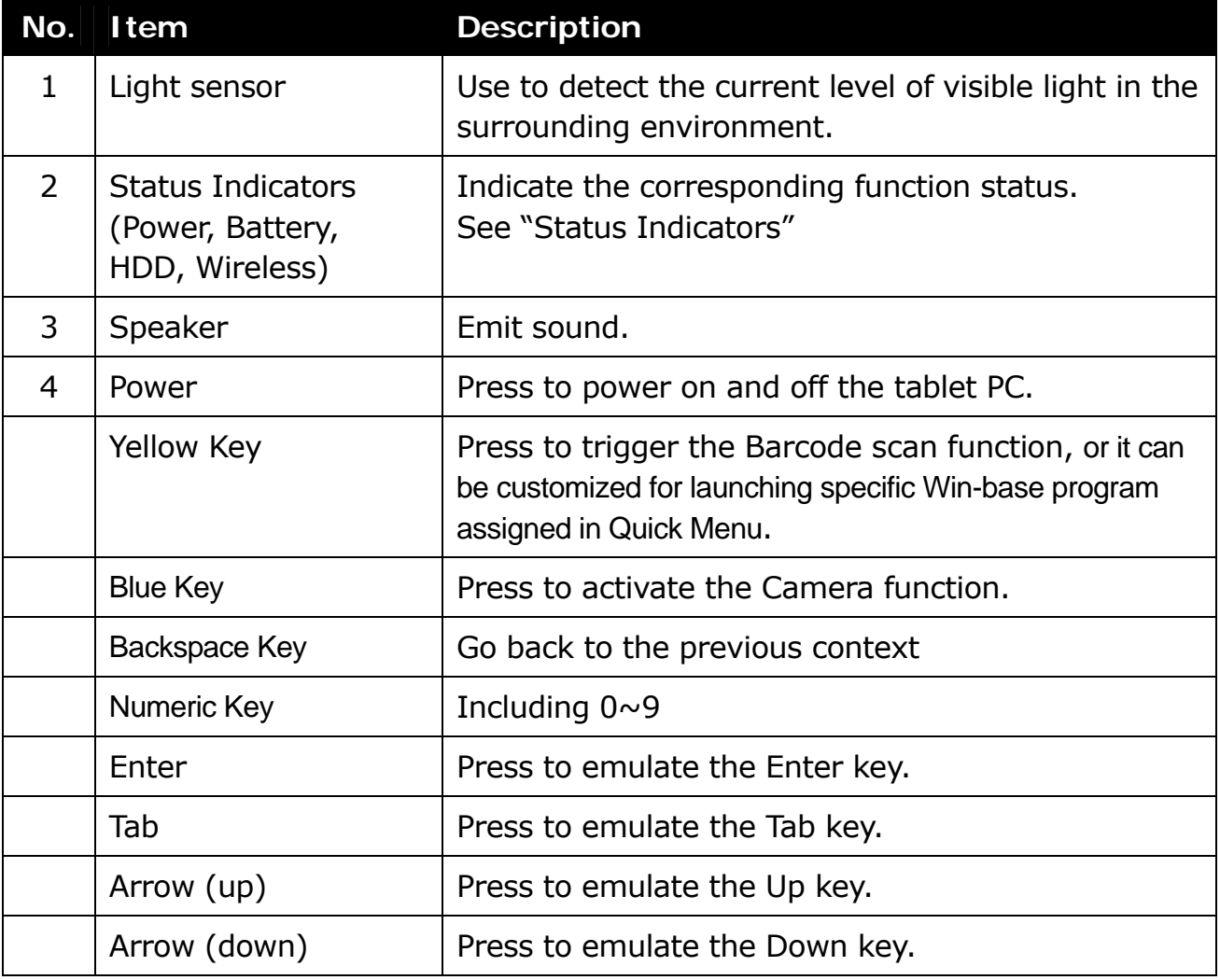

#### **Before You Start**

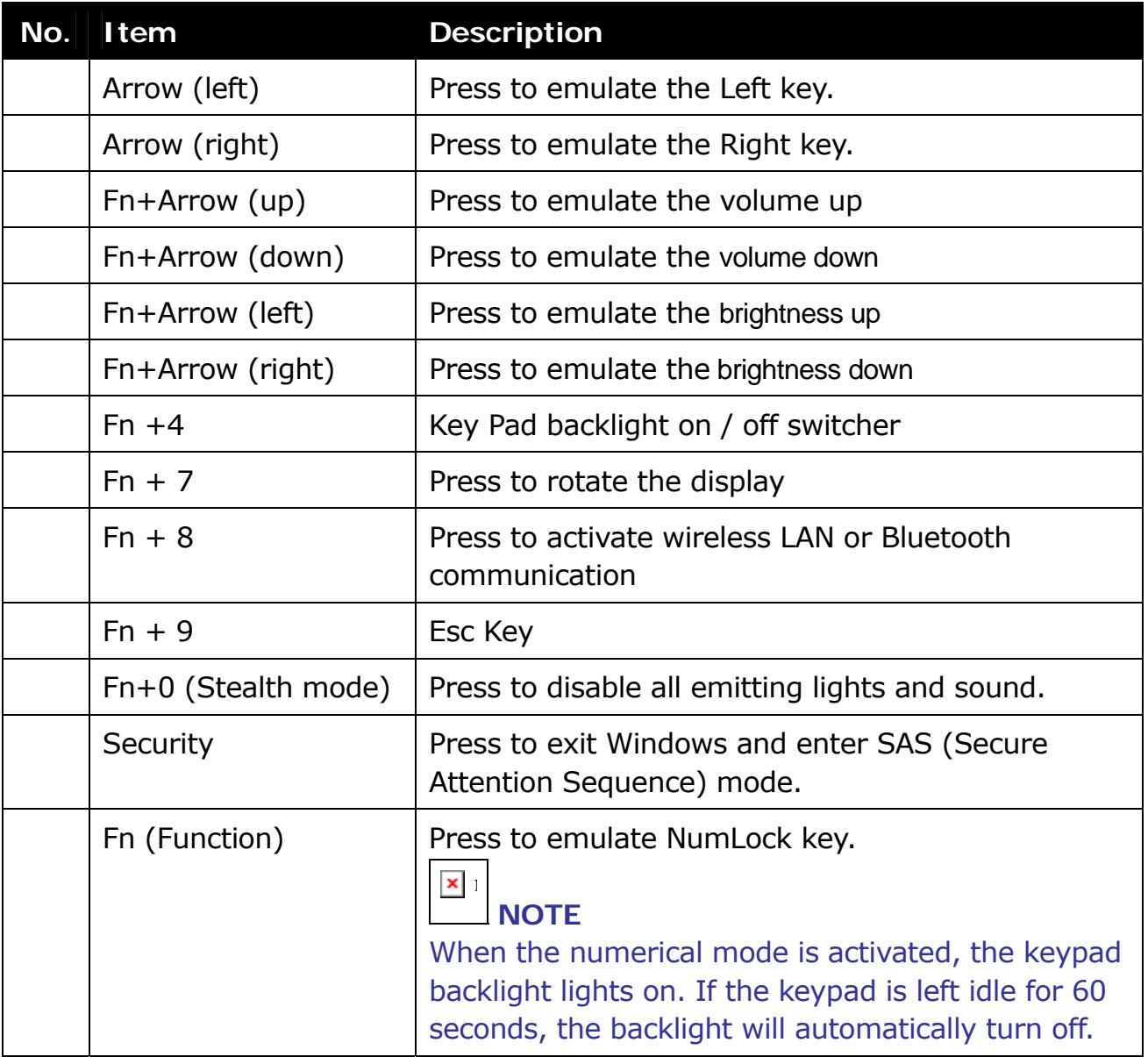

#### **Back View**

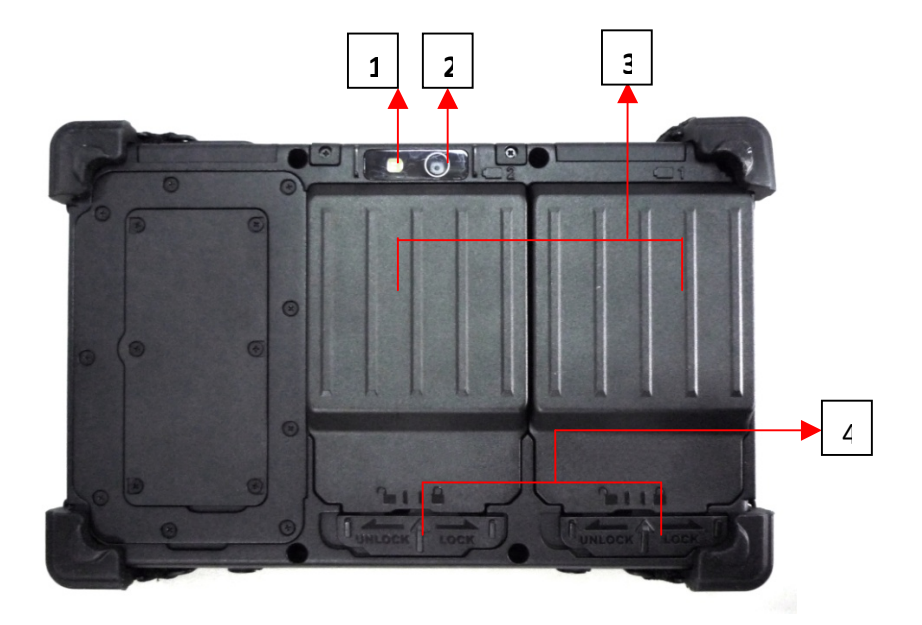

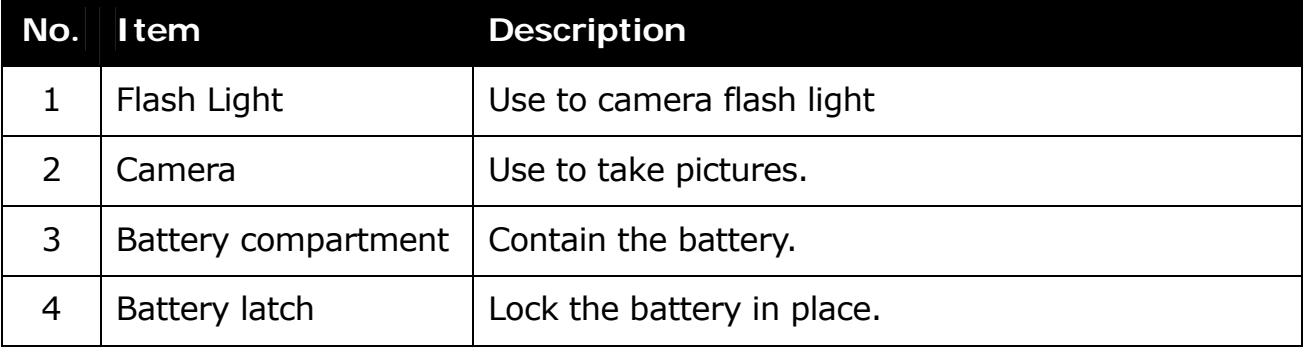

#### **Left View**

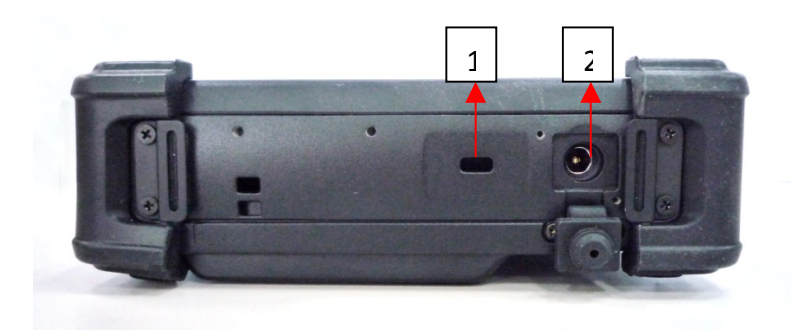

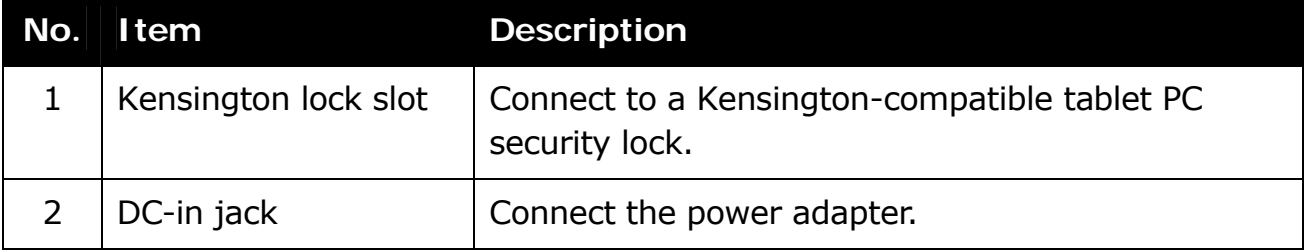

#### **Right View**

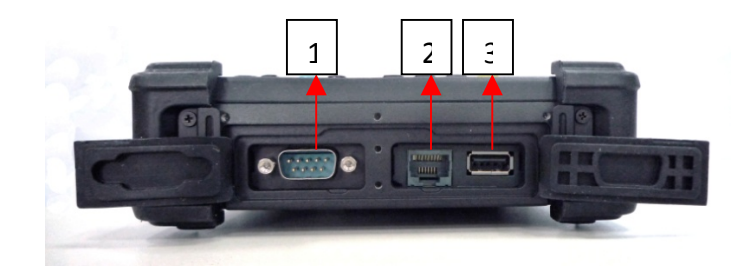

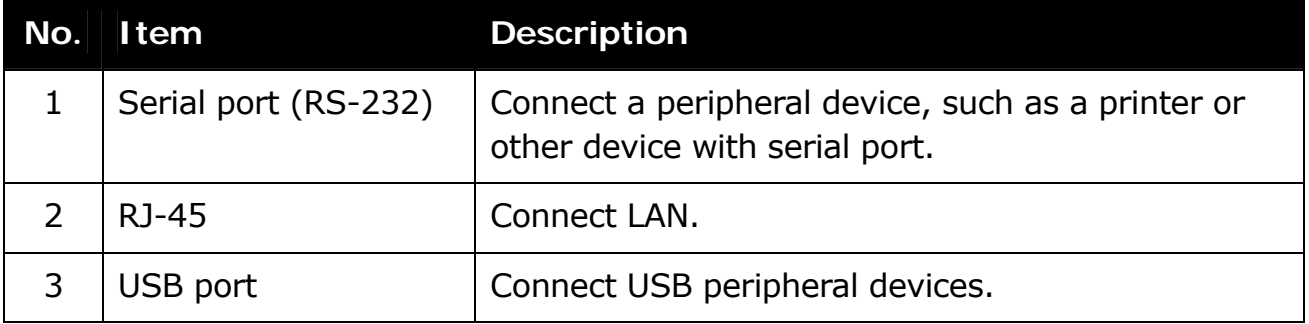

#### **Top View**

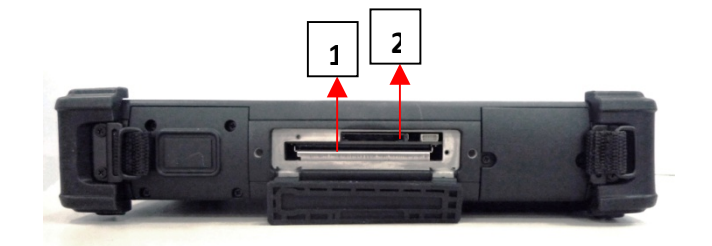

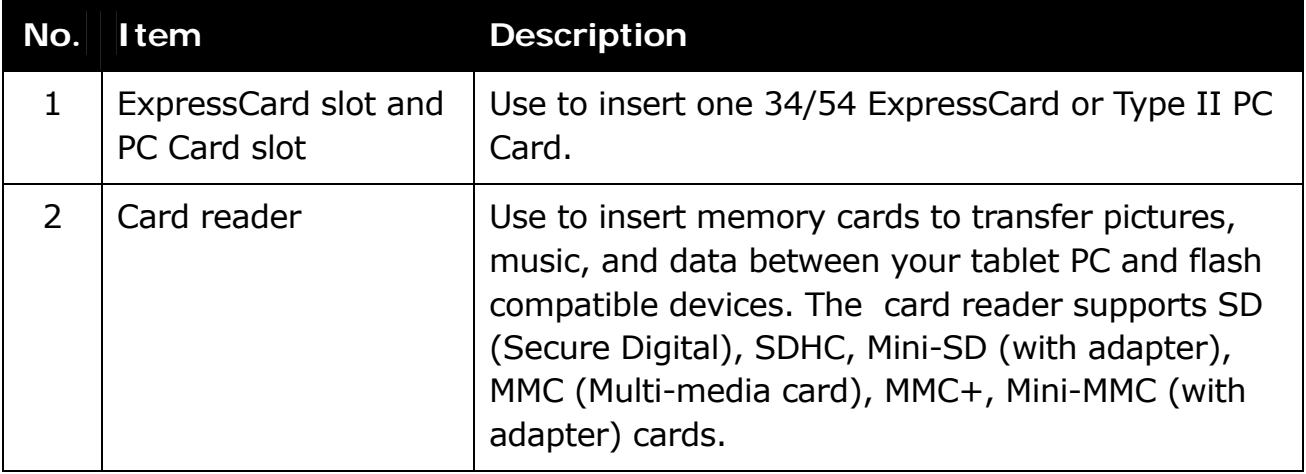

**Bottom View** 

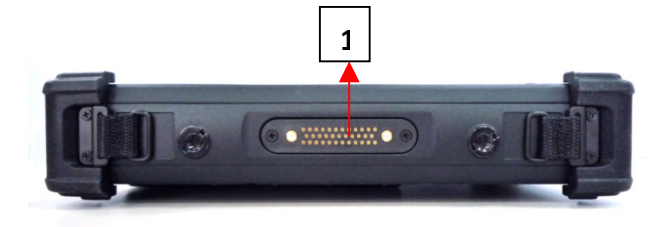

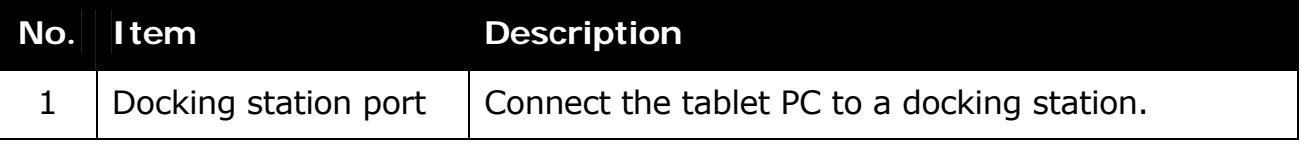

#### **Status Indicators**

The status indicators in the upper left corner of the keyboard light up when a particular function of the tablet PC is active. Each indicator is marked with a symbol.

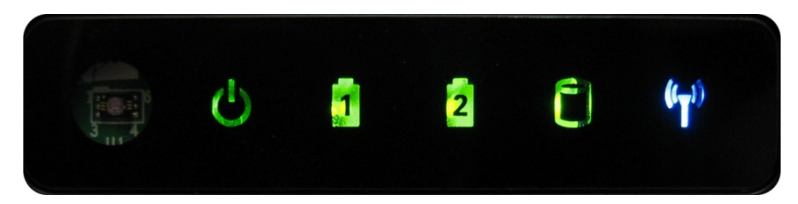

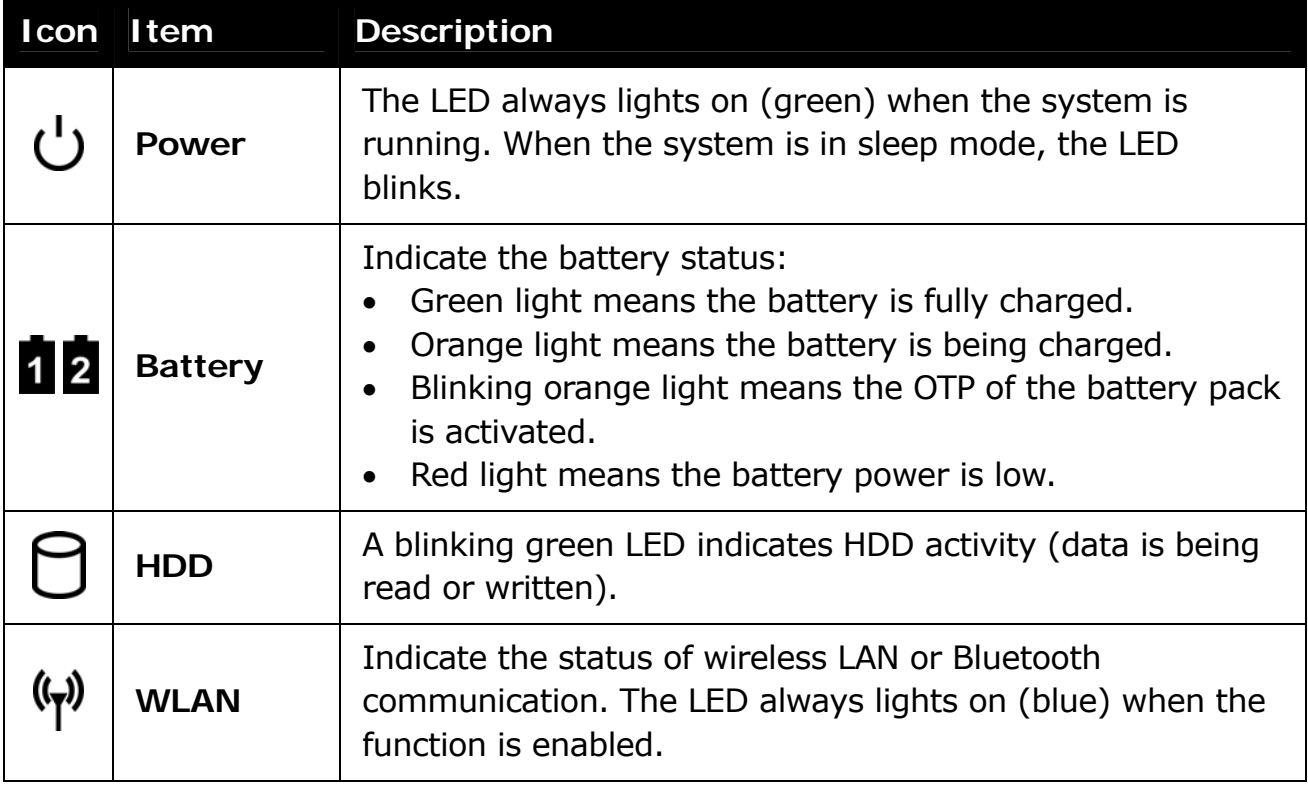

## **Getting Started**

This chapter will guide you on how to use your tablet PC.

### **Powering Up Your Tablet PC**

Your tablet PC can be powered up using the AC adapter or the Lithium-ion battery.

#### **Connecting the AC Adapter**

The AC adapter powers up your tablet PC and charges the battery.

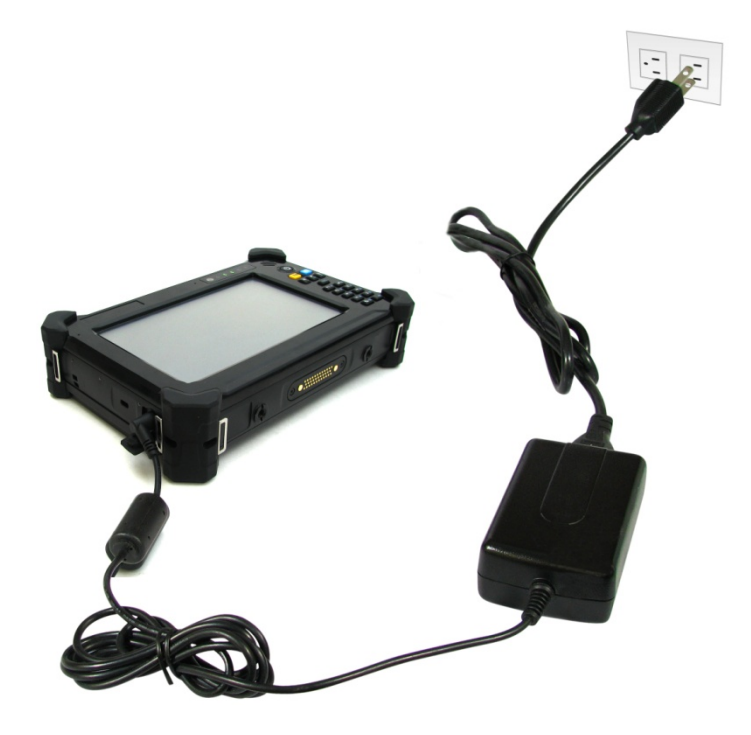

- 1. Connect the AC adapter to the DC-in jack of your tablet PC.
- 2. Connect the AC adapter to the power cord.
- 3. Plug the power cord to an electrical outlet.

#### **Using Battery Power**

- 1. Install a charged battery in the battery compartment.
- 2. Remove the AC adapter (if plugged). Your tablet PC will automatically use the battery power.

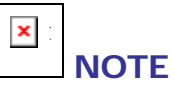

 If your tablet PC is connected to an electrical outlet and the battery is installed, your tablet PC uses power from the electrical outlet.

### **Installing the Battery**

To install the battery, follow the steps below:

- 1. Align and insert the battery to the battery compartment.
- 2. Push completely until the battery locks into place.
- 3. Slide the battery latch to the lock position to secure the battery.

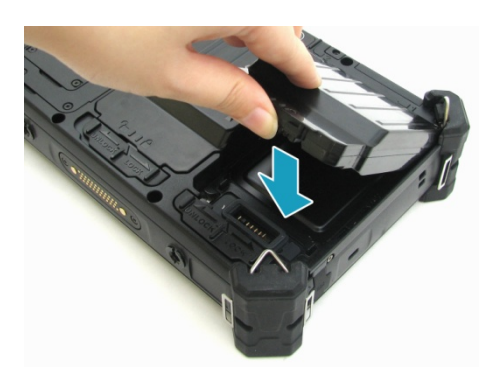

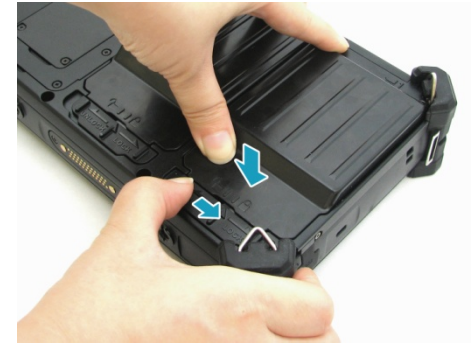

#### **Charging the Battery**

The Lithium-ion battery is not fully-charged upon purchase.

To charge the battery, follow the steps below:

- 1. Install the battery to your tablet PC. See procedures above.
- 2. Connect the AC adapter to the DC-in jack of your tablet PC.
- 3. Connect the AC adapter to the power cord.
- 4. Plug the power cord to an electrical outlet.

#### **Charging Time**

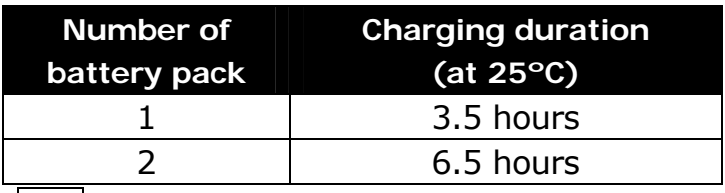

 $\mathbf{x}_\parallel$  .

- **NOTE**
- The charging time may be longer if you are using your tablet PC while charging the battery.

#### **CAUTION**

- DO NOT charge the battery if the temperature is below 0°C or higher than 50ºC.
- Use only the supplied AC adapter. Using other AC adapters may damage the battery or your tablet PC.

#### **Checking the Battery Level**

It is important that you monitor the battery status regularly to ensure you do not run out of power at a critical moment.

To check the remaining battery power, double tap the battery icon in the system tray.

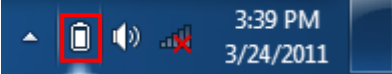

The battery screen appears:

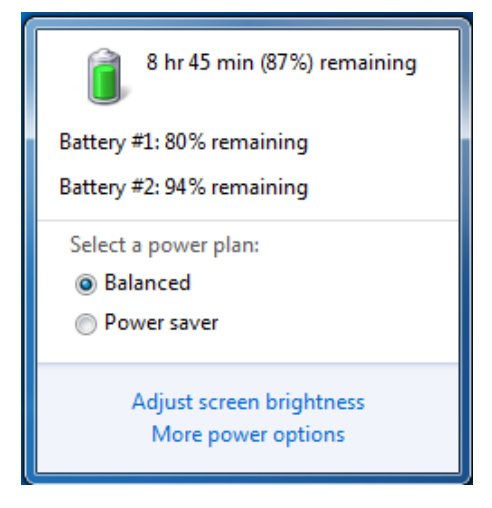

#### **When to replace the Battery Pack**

The battery performance gradually decreases over time and usage. We recommend you to replace your battery pack after 18 to 24 months of usage.

#### **Removing the Battery**

To remove the battery, follow the steps below:

1. Slide the battery latch to the unlock position.

2. Remove the battery out of the battery compartment.

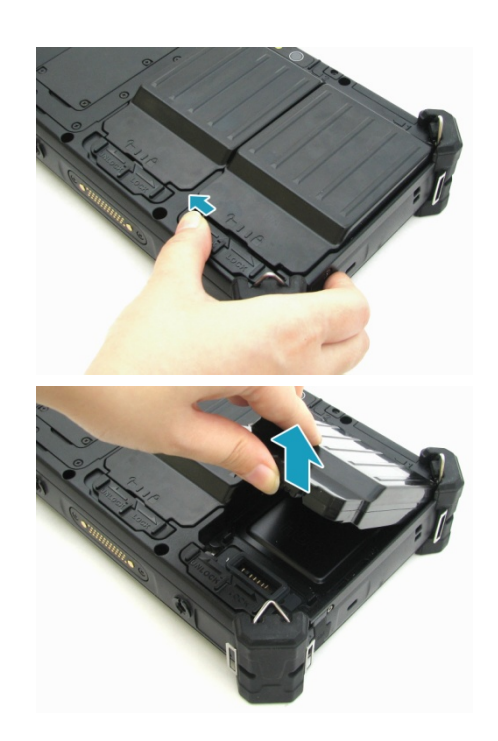

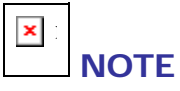

Make sure the system has shut down before you change the battery.

### **Starting Your Tablet PC**

#### **Turning On Your Tablet PC**

Press the  $\bigcirc$  button until the Power LED lights up.

#### **Changing the Display Orientation**

You can rotate the display orientation to suit your preference. Press the  $\boxed{p_5}$  button to rotate the display 90° clockwise.

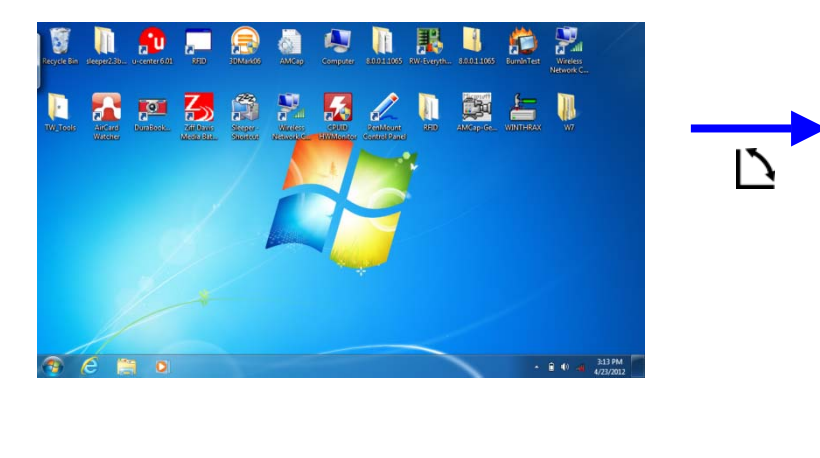

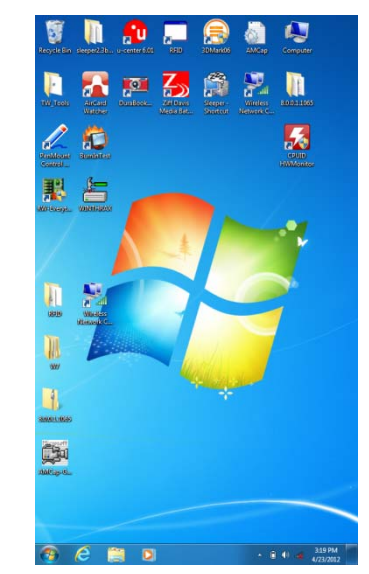

#### **Shutting Down Your Tablet PC**

It is important to properly shut down your tablet PC to avoid the loss of unsaved data. To shut down your tablet PC, do the following:

#### Tap **Start** > **Shut down**.

Wait for your tablet PC to turn off power completely before removing the power source (if necessary).

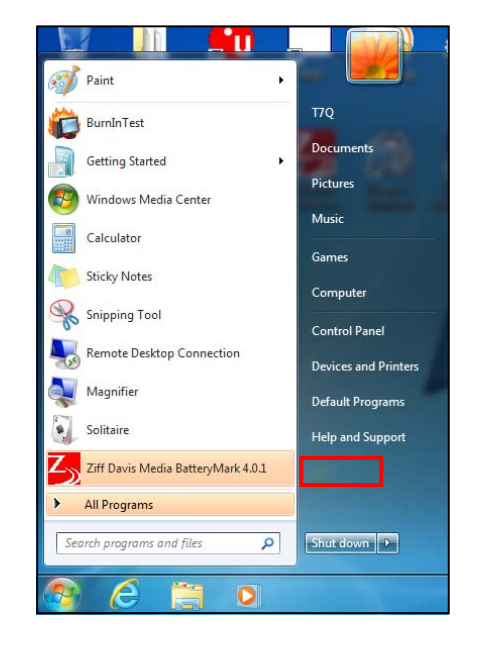

### **Using the Stylus**

This tablet PC comes with an integrated stylus for accurate control input to the LCD touch panel and digitizer. You can use the stylus to point, select, or drag items or objects on the screen.

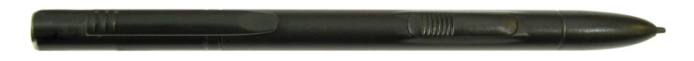

#### **Calibrate the Screen**

To ensure touch accuracy, calibrate the screen.

- 1. Tap **Start** > **Control Panel**.
- 2. Select **Tablet PC Settings**.

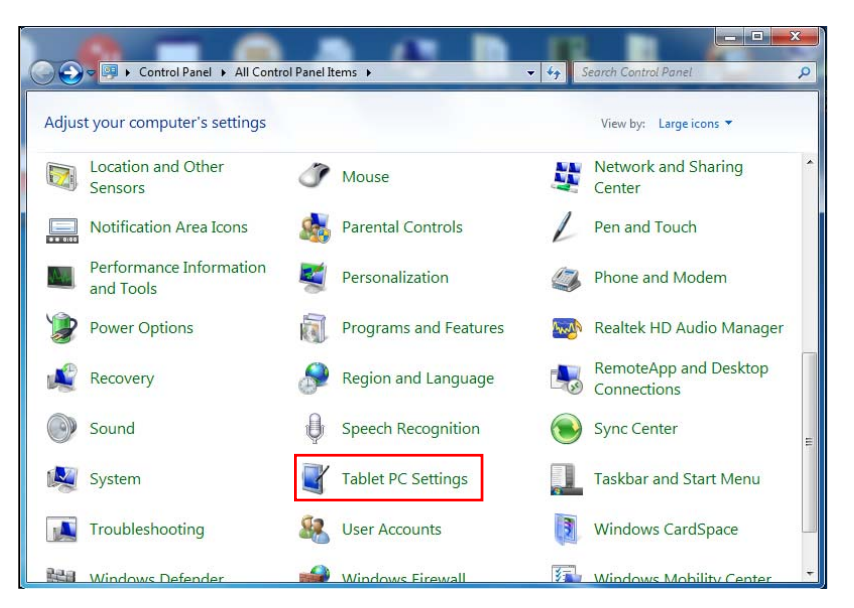

#### 3. Tap **Calibrate**.

4. Follow the on-screen instructions to complete screen calibration.

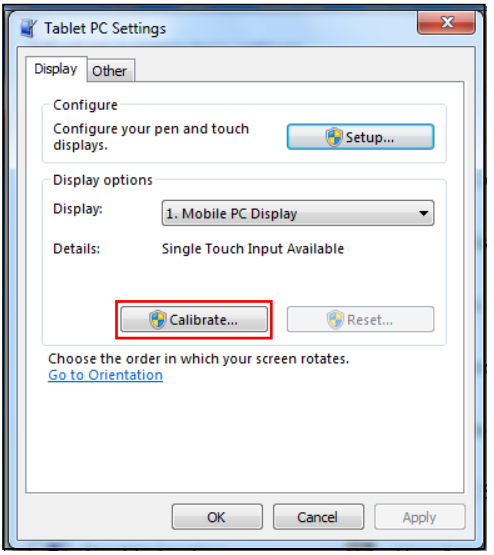

### **Using the On-Screen Keyboard**

Tap the screen to activate the on-screen keyboard and drag it out to the center of the screen to bring up the on-screen keyboard.

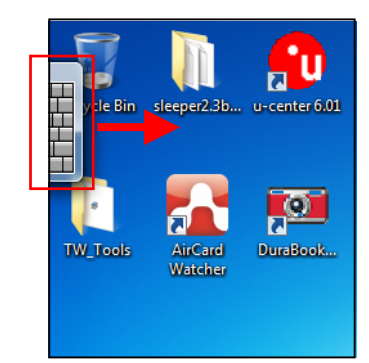

#### **Standard Keyboard**

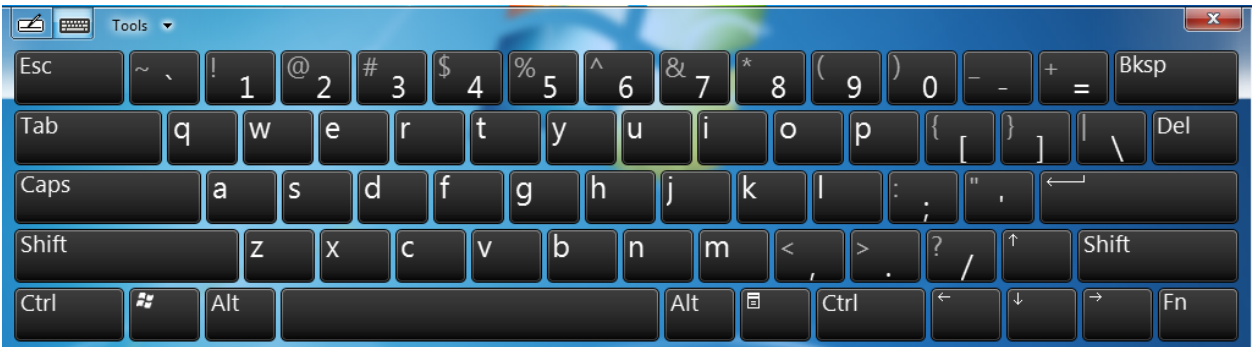

- Tap the keys on the keyboard just as you would on a hardware keyboard.
- To toggle between standard and expanded keyboard, tap **Tools** > **Show expanded keyboard**.
- When keys are pressed, the on-screen keyboard predicts the word as you type.
- Word suggestions appear on top of the keyboard. Tap a word to select it.
- To enter text by handwriting, tap the **Handwriting** icon ( $\leq$ ). To go back to

keyboard mode, tap the **Keyboard** icon ( $\blacksquare$ ).

### **Using the Quick Menu**

Press the QuickMenu button to enter the Quick menu.

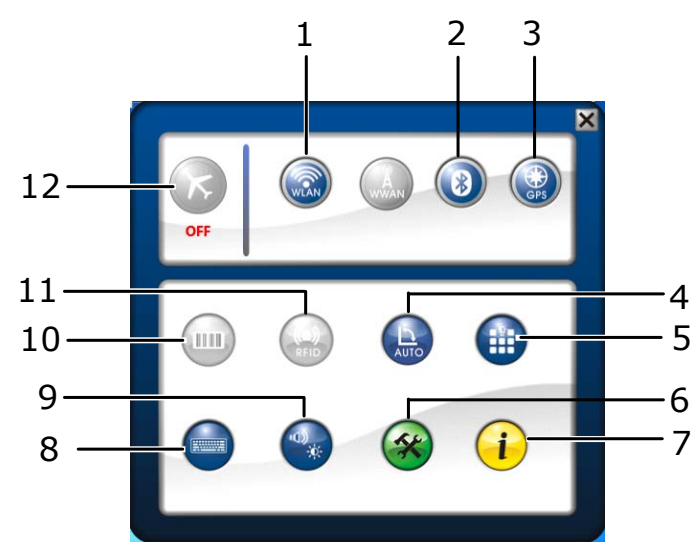

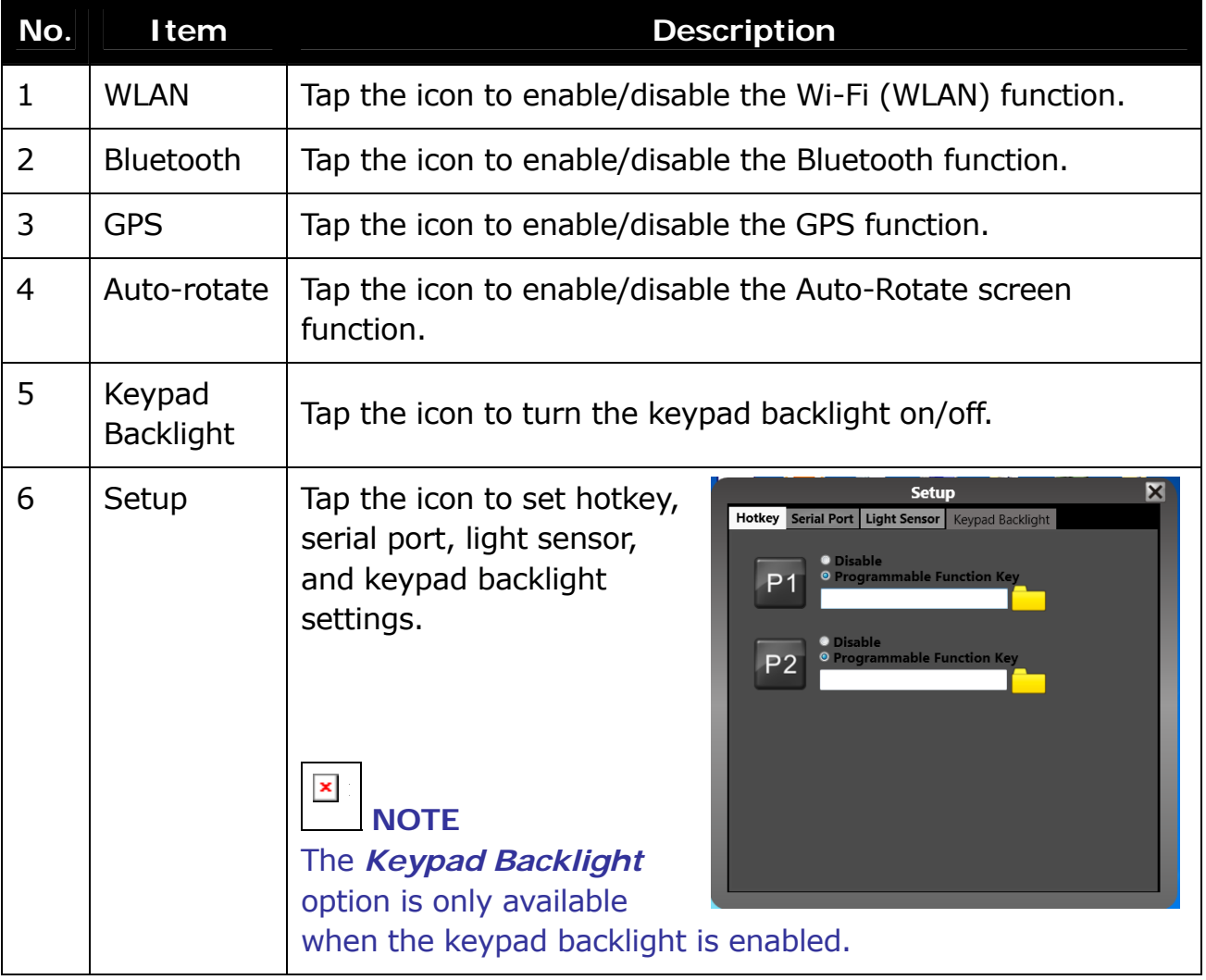

#### **Getting Started**

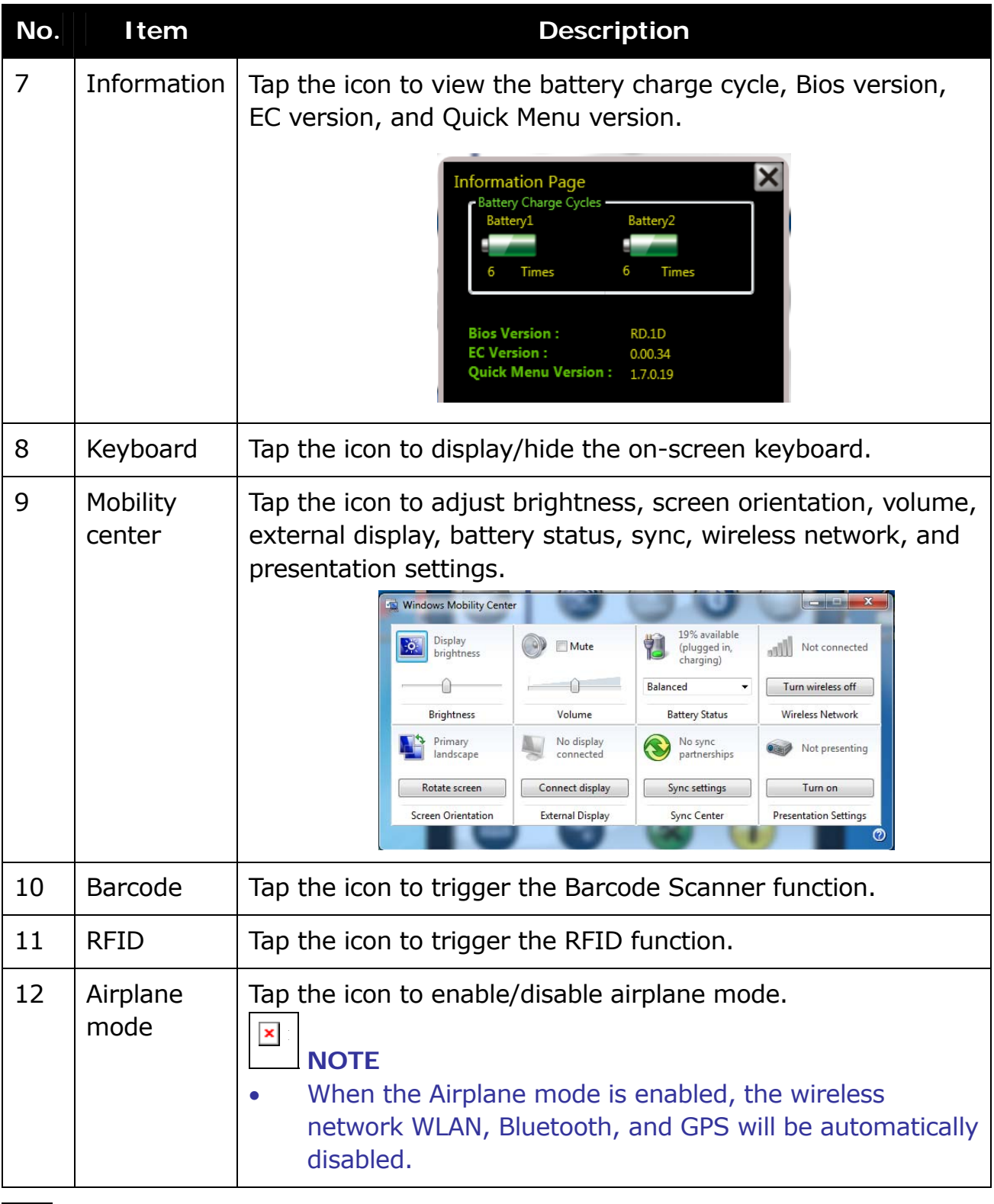

n **NOTE** 

If the icon is gray (i.e.  $\bigcirc$ ), this indicates the current function is disabled.

### **Using the Camera**

This tablet PC is equipped with a rear camera to take photos.

Press the **b**utton to activate the Camera mode.

Tap  $\bigcirc$  to take a photo.

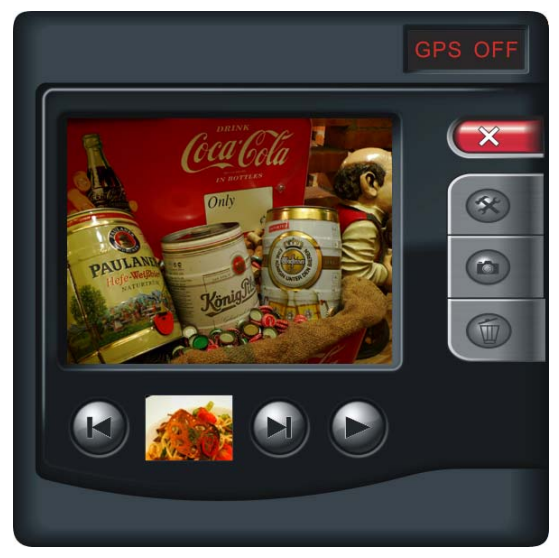

To view the recorded shot, tap  $\Theta$  to switch to Playback mode.

In Playback mode, you may:

- $\triangle$  Tap  $\bigodot$  to view the previous/next photo.
- $\triangleq$  Tap  $\overline{\mathbb{D}}$  to delete the current photo. Tap **Yes** to delete the current photo.

To configure the camera settings, tap and then change the necessary settings.

Tap  $\begin{array}{|c|c|c|}\n\hline\nX & \hline\n\end{array}$  to exit the Camera mode.

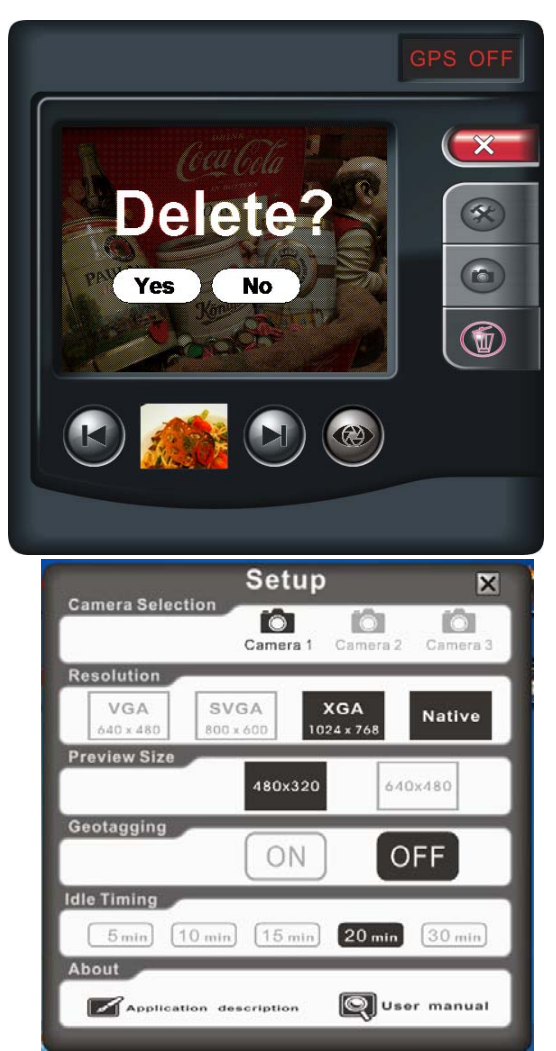

### **Using the Memory Cards**

Your tablet PC supports different types of memory cards to provide faster data transfer. Supported types are as follows:

- SD card
- SDHC card
- Mini-SD card (with adapter)
- MS card (Memory Stick/PRO)
- MMC card
- Mini-MMC card (with adapter)

#### **Inserting a Memory Card**

With the label side up, push the memory card into the memory card slot until it clicks into place.

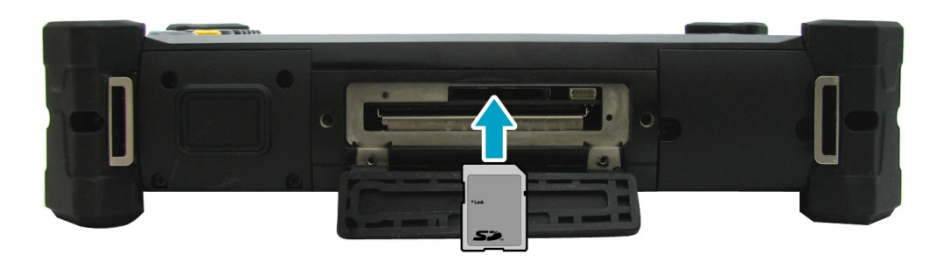

#### **Removing a Memory Card**

It is important to remove the memory card properly. Improper removal may cause the data in the memory card to be corrupted and your tablet PC to malfunction.

To properly remove the memory card, follow the steps below:

- 1. Tap the removable disk icon on the system tray.
- 2. Tap **Eject SD Card**.

The system confirms that the device can be safely removed.

- 3. Push the memory card to eject it.
- 4. Pull the card out from the slot.

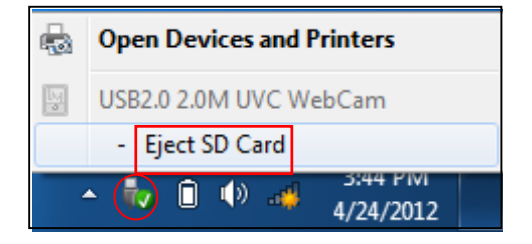

## **Making Connections**

This chapter will guide you on installing peripheral devices to maximize the use of your tablet PC.

### **Connecting USB Devices**

You can connect your tablet PC to other USB devices, such as a mouse, keyboard, digital camera, printer, or an external hard disk drive.

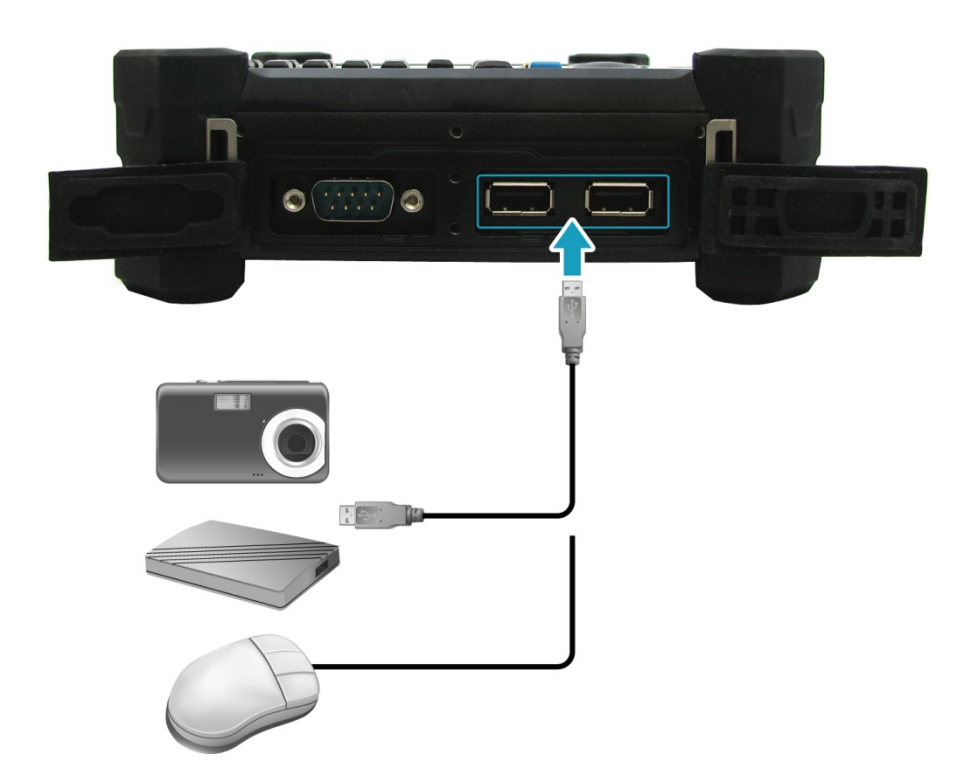

- 1. Connect one end of a USB cable to the USB port of your tablet PC.
- 2. Connect the other end to the USB device (if necessary).

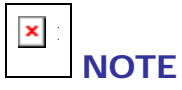

• The USB cable is not included in the package. It is sold separately or it may come with your USB device.

### **Connecting Peripheral Devices**

You can connect your tablet PC to other peripheral devices, such as a printer or other device with serial port.

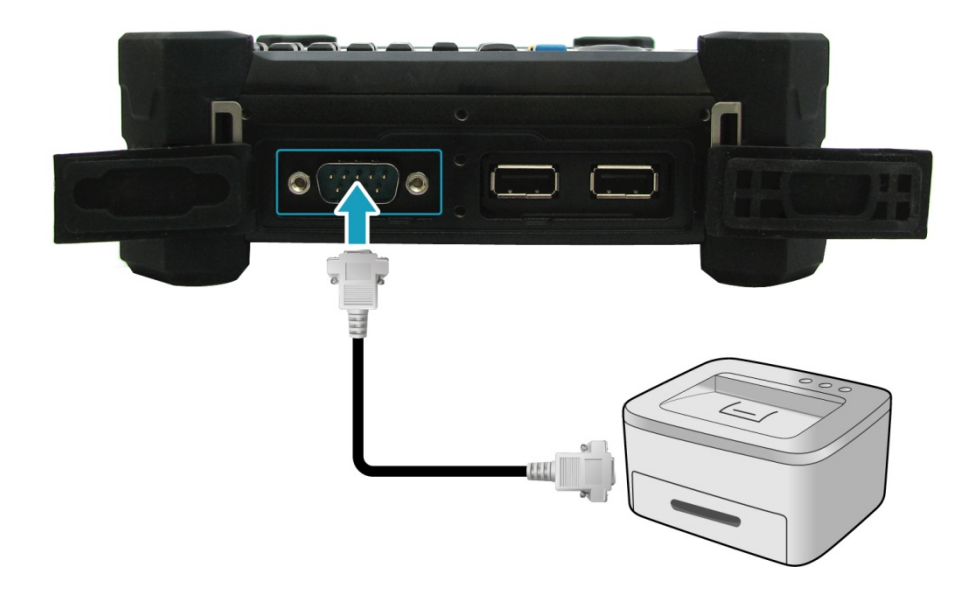

- 1. Connect one end of an RS-232 cable to the RS-232 port of your tablet PC.
- 2. Tighten the two screws on the side of the cable plug with your fingers.
- 3. Connect the other end to the RS-232 port of a printer or other peripheral device.

#### n **NOTE**

The RS-232 cable is not included in the package. It is sold separately.

### **Connecting to Wireless Connections**

You can connect your tablet PC to a wireless local area network, Bluetooth, or GPS.

Before using a wireless built-in device, you need to turn the respective built-in wireless functions on.

#### **Connecting to a Wireless Local Area Network**

Your tablet PC comes with a WLAN module. A wireless network can be added either when the network is detected or by manually entering the settings information.

To connect, follow the steps below:

2. Press the RF button to turn on the wireless network function.

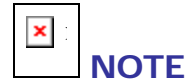

- You can also activate the wireless network function by tapping  $\bullet$  icon in the Quick menu.
- 3. Tap the wireless network icon on the system tray.
- 4. Available wireless network connections are displayed. Tap the desired wireless network.
- 5. Tap **Connect**.

Some networks require a network security key or a password.

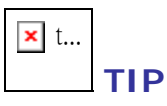

- Check **Connect automatically** box to automatically connect to this network when it is available.
- 6. Enter the network security key.
- 7. Tap **OK**.

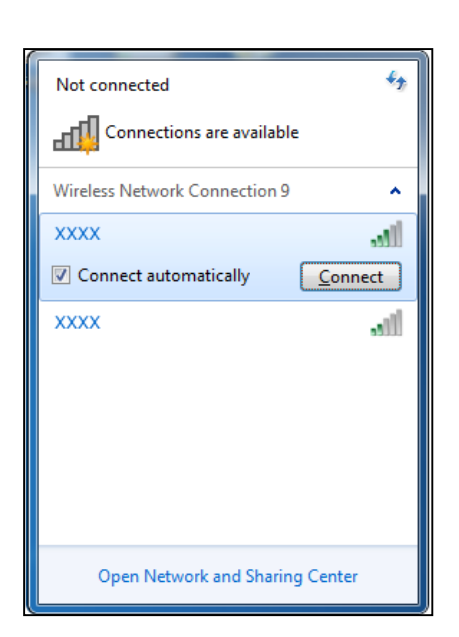

8. After the connection is established, you can see the wireless icon  $(\Box \Box)$  in the Notification area.

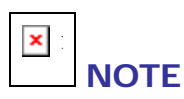

- Wi-Fi access requires service from a wireless service provider. Contact your service provider for more information.
- Actual wireless connectivity will depend on system configuration. Please contact your dealer for more information.

#### **Connecting to a Bluetooth Device**

Your tablet PC can connect and communicate with other Bluetooth-enabled devices.

To add a device, follow the steps below:

1. Press the RF button to turn on the wireless network function.

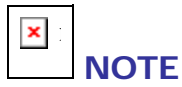

- You can also activate the wireless network function by tapping  $\bigcirc$  icon in the Quick menu.
- 2. Tap the arrow on the system tray to display hidden icons.
- 3. Tap the Bluetooth icon.
- 4. Tap **Add a Device**. The system starts scanning for Bluetooth devices and displays the available devices.
- 5. Tap on a device, then tap **Next**.

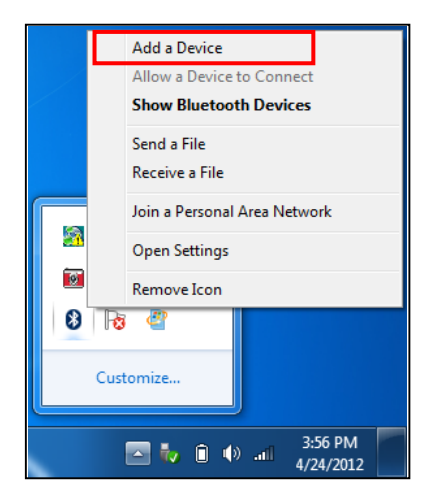

- 6. Enter the passkey (PIN) to start pairing, and tap **Next**.
- 7. After the pairing process is complete, tap **Close**.

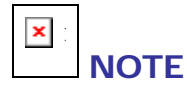

- The PIN you enter on the tablet PC must be the same PIN to be entered on the other Bluetooth device.
- Once a partnership has been created, connecting to that device again will no longer require entering the PIN.

## **Power Management**

This chapter will guide you on how to manage the system power.

#### **Using the Power Plan**

To improve energy efficiency, you can use the power plan to reduce the amount of power your tablet PC uses, maximize the performance, or balance the two.

- 1. Tap **Start** > **Control Panel**.
- 2. Select **Power Options.**

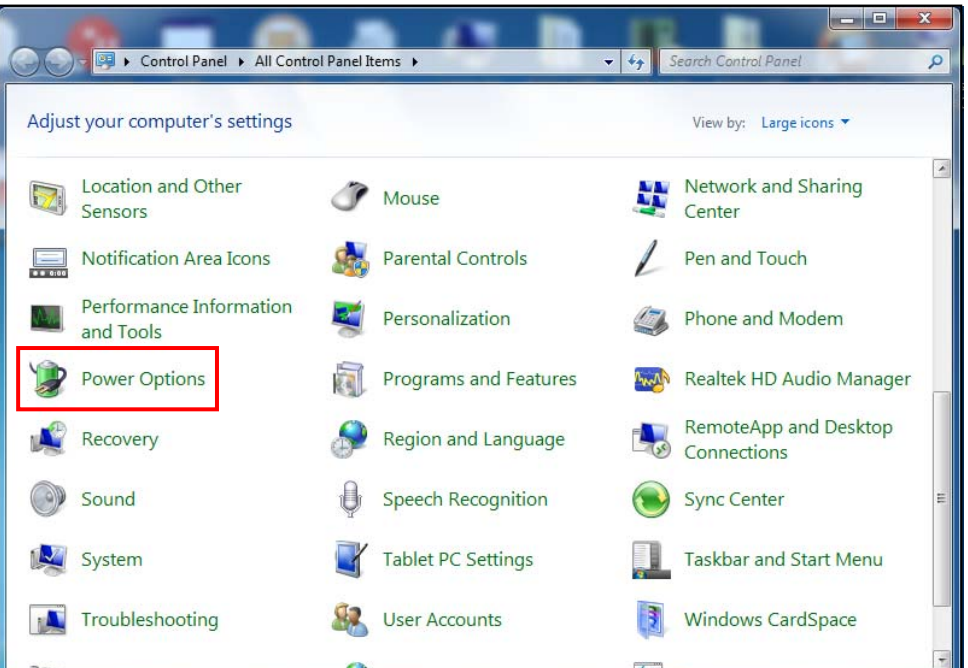

3. Select a power plan.

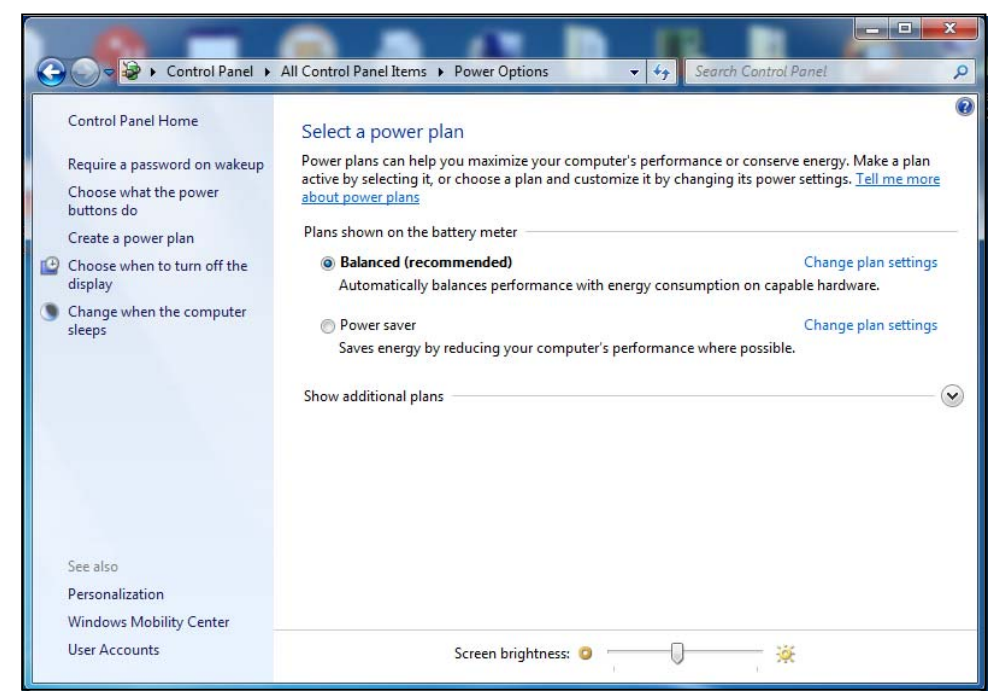

4. To adjust the selected power plan settings, tap **Change plan settings**.

#### **Using the Power Saving Mode**

When you are not using the tablet PC, turn off the tablet PC or set the tablet PC to enter sleep mode.

To set the tablet PC to enter sleep mode, follow the steps below:

- 1. Tap **Start**.
- 2. Select **Shut down > Sleep**.

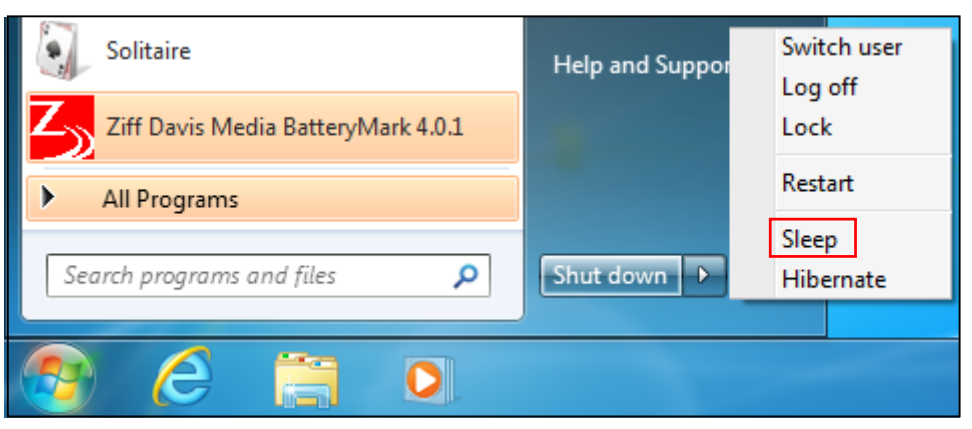

To wake up the tablet PC from sleep mode, do one of the following:

- Press the  $\mathbf \Theta$  button.
- Press any key on the external keyboard.

## **Using the BIOS Setup Utility**

Your tablet PC has a BIOS setup utility which allows you to configure important system settings, including settings for various optional functions of the tablet PC. This chapter explains how to use the BIOS setup utility.

### **BIOS Setup Menu**

The BIOS Setup Utility allows you to configure your tablet PC basic settings. When you turn your tablet PC on, the system reads this information to initialize the hardware so that it can operate correctly. Use the BIOS setup utility to change your tablet PC start-up configuration. For example, you can change the security and power management routines of your system.

### **Starting the BIOS Setup Utility**

You can only enter the BIOS setup utility as the tablet PC is booting, that is between the time you turn on the tablet PC and before the Windows interface appears.

If your tablet PC is already on, shut down your tablet PC completely (power off) and restart it and then press the **Delete** key to enter the setup utility.

#### $\vert x \vert$  : **NOTE**

You have to connect your tablet PC with an external keyboard first before starting the BIOS Setup Utility.

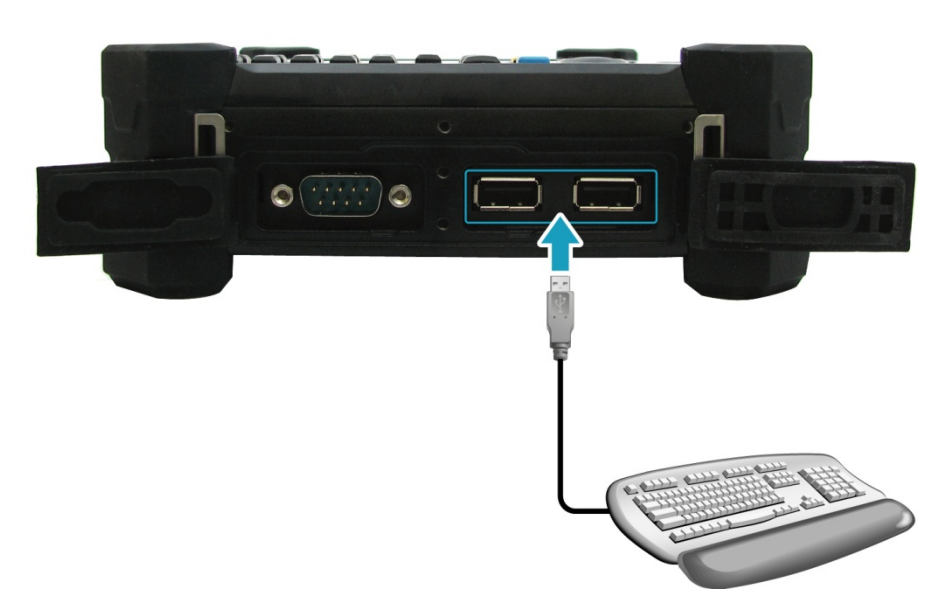

### **Navigating and Entering Information in BIOS**

Use the following keys to move between fields and to enter information:

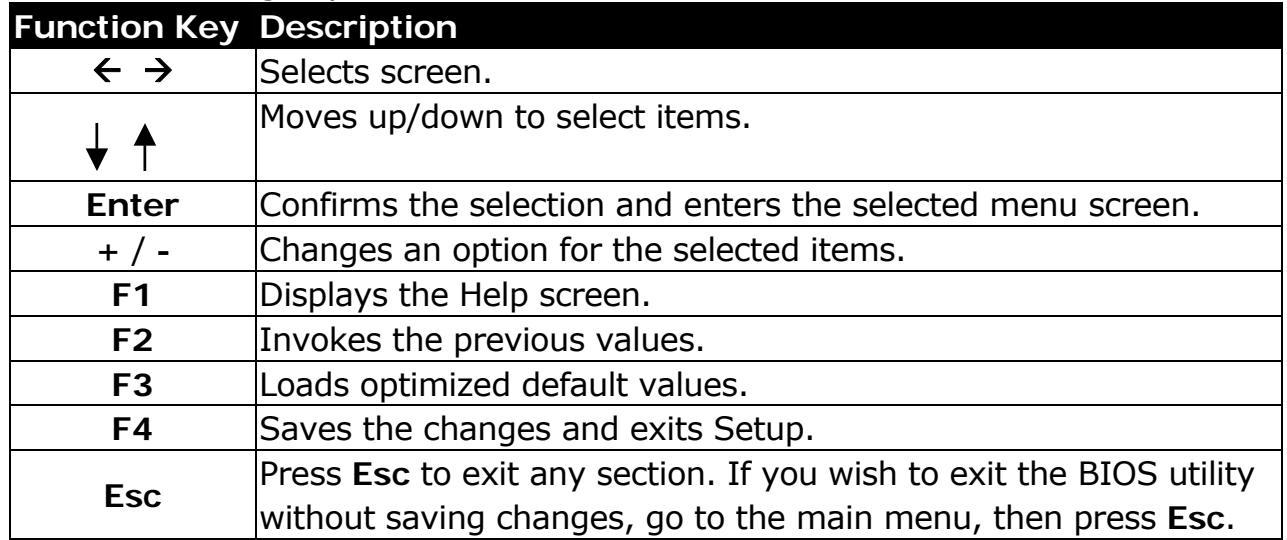

Users are allowed to enter new values to replace the default settings in certain fields, and the rest of the fields are specified by system default parameters and cannot be modified by users. Reverse the attribute of the main options and press **Enter** to enter into the submenu. Press **Esc** to return to the previous configuration page.

### **Main Menu**

The Main menu displays the system overview information about BIOS version, CPU features, and total memory size. You can also set the system date and time.

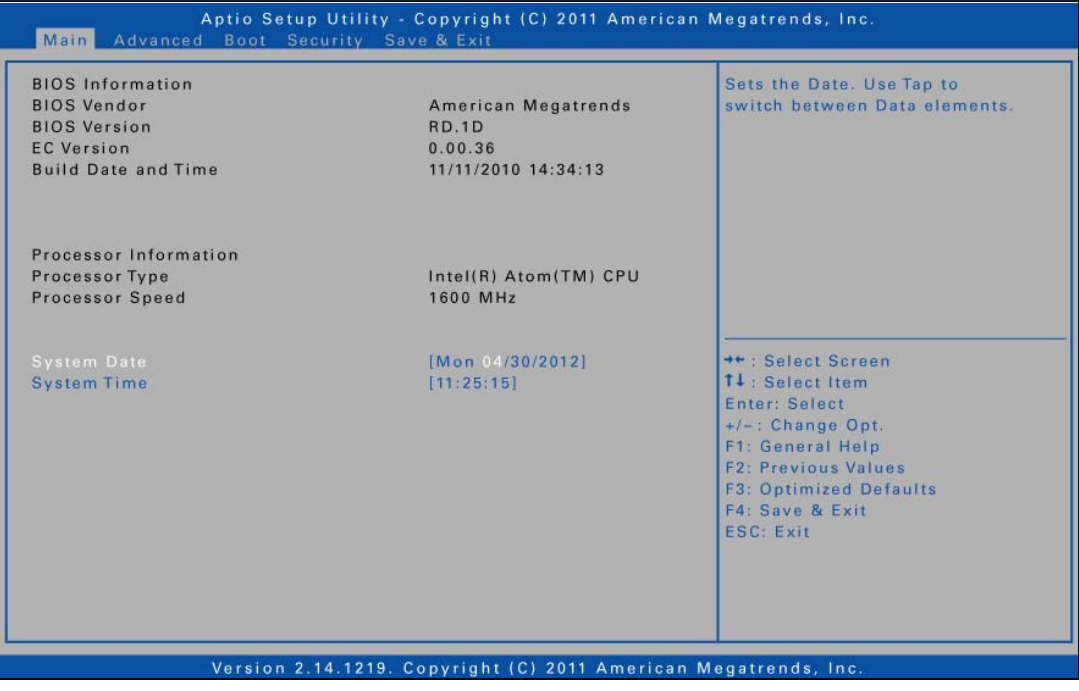

### **Advanced Menu**

The Advanced menu allows you to calibrate the battery and configure wake up event, external speaker/microphone, keypad backlight timer, serial port, SATA mode, fast flash standby, and RF device control settings.

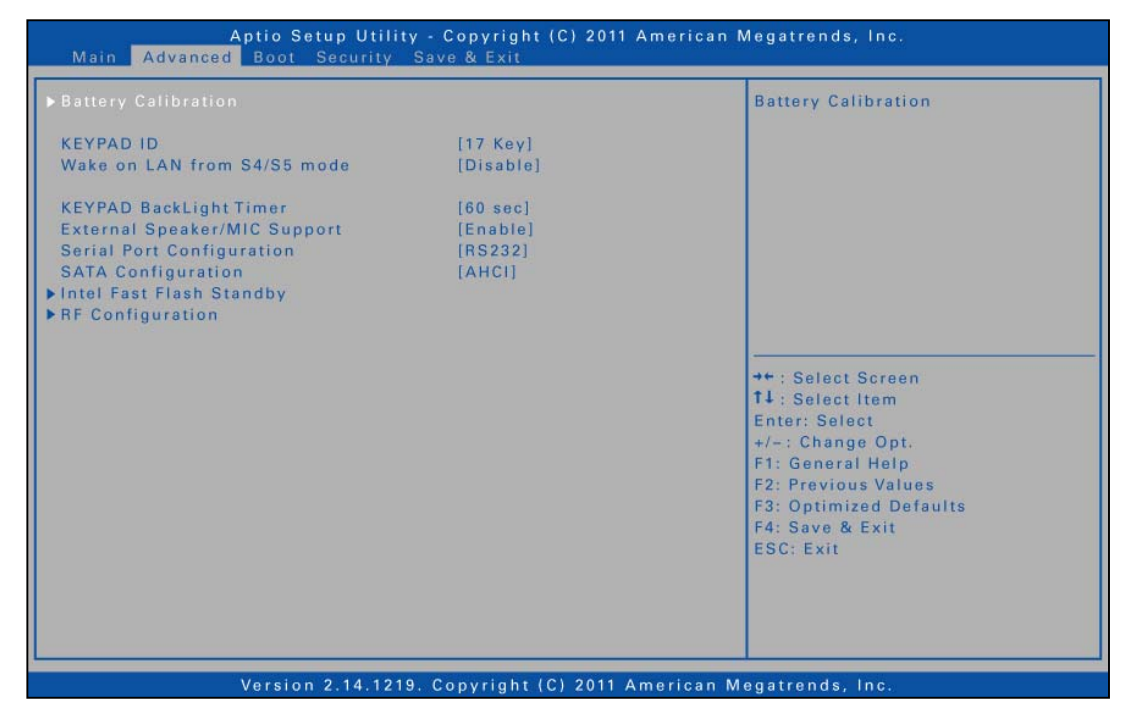

### **Boot Menu**

The Boot menu allows you to configure the boot type and boot sequence.

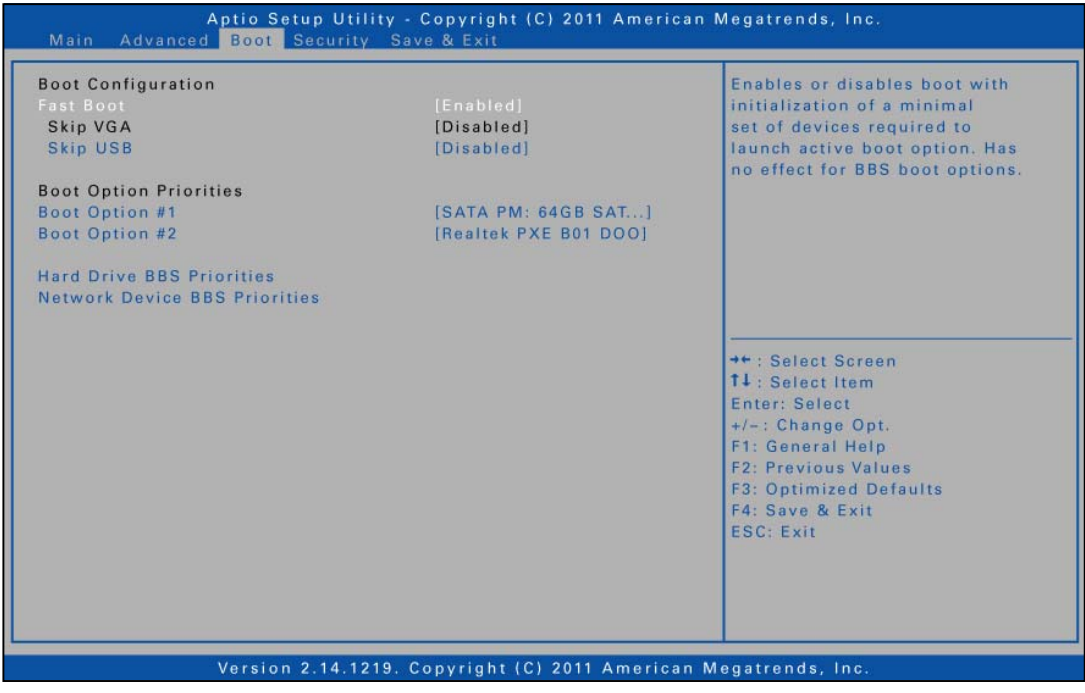

### **Security Menu**

The Security menu allows you to set or change the Administrator and User passwords, and configure TPM settings.

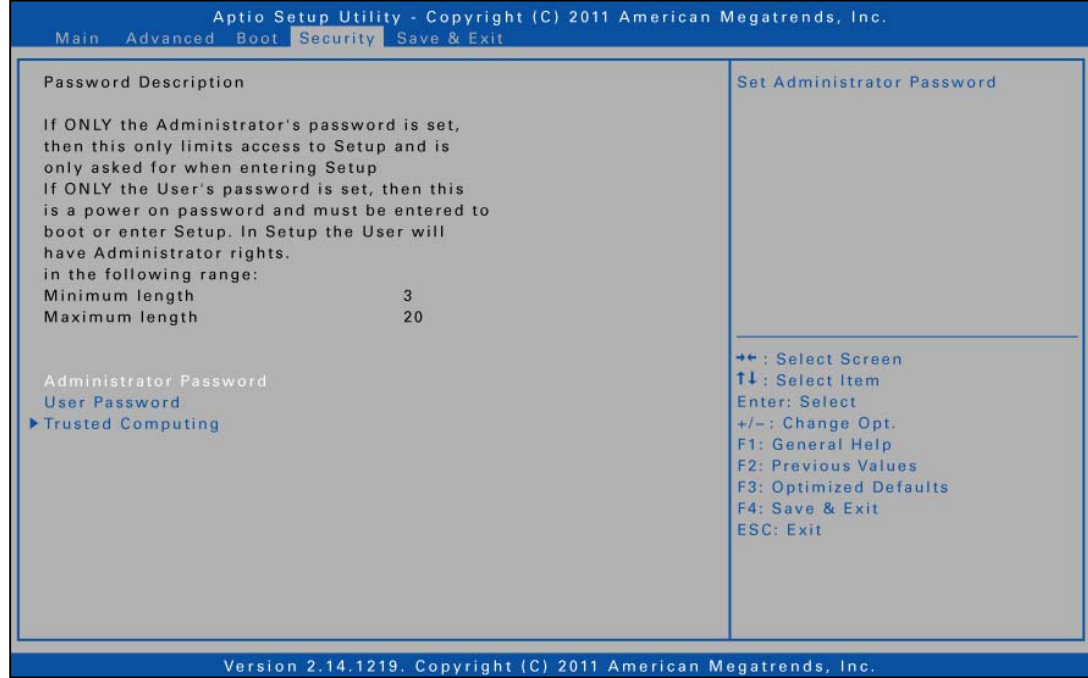

### **Save & Exit Menu**

The Save & Exit menu allows you to save or discard the changes, or restore the default values for all setup options before leaving the BIOS Setup Menu.

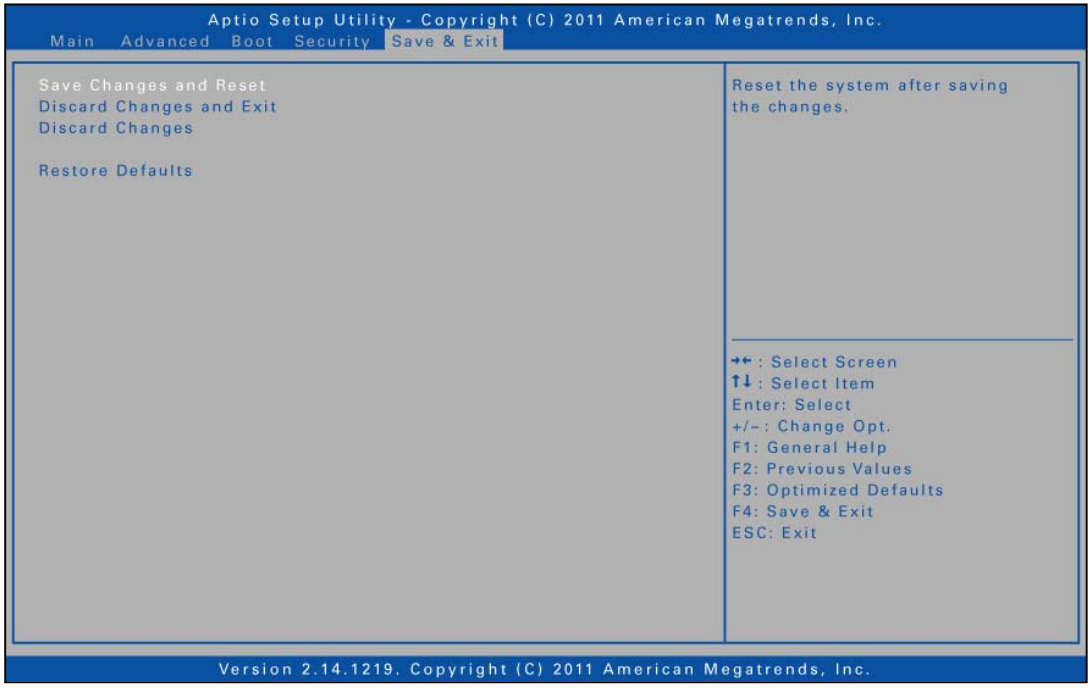

## **Troubleshooting**

This chapter contains a list of common problems that you might experience when using your tablet PC, and techniques to try and overcome the problem. If you need additional help, contact your retailer.

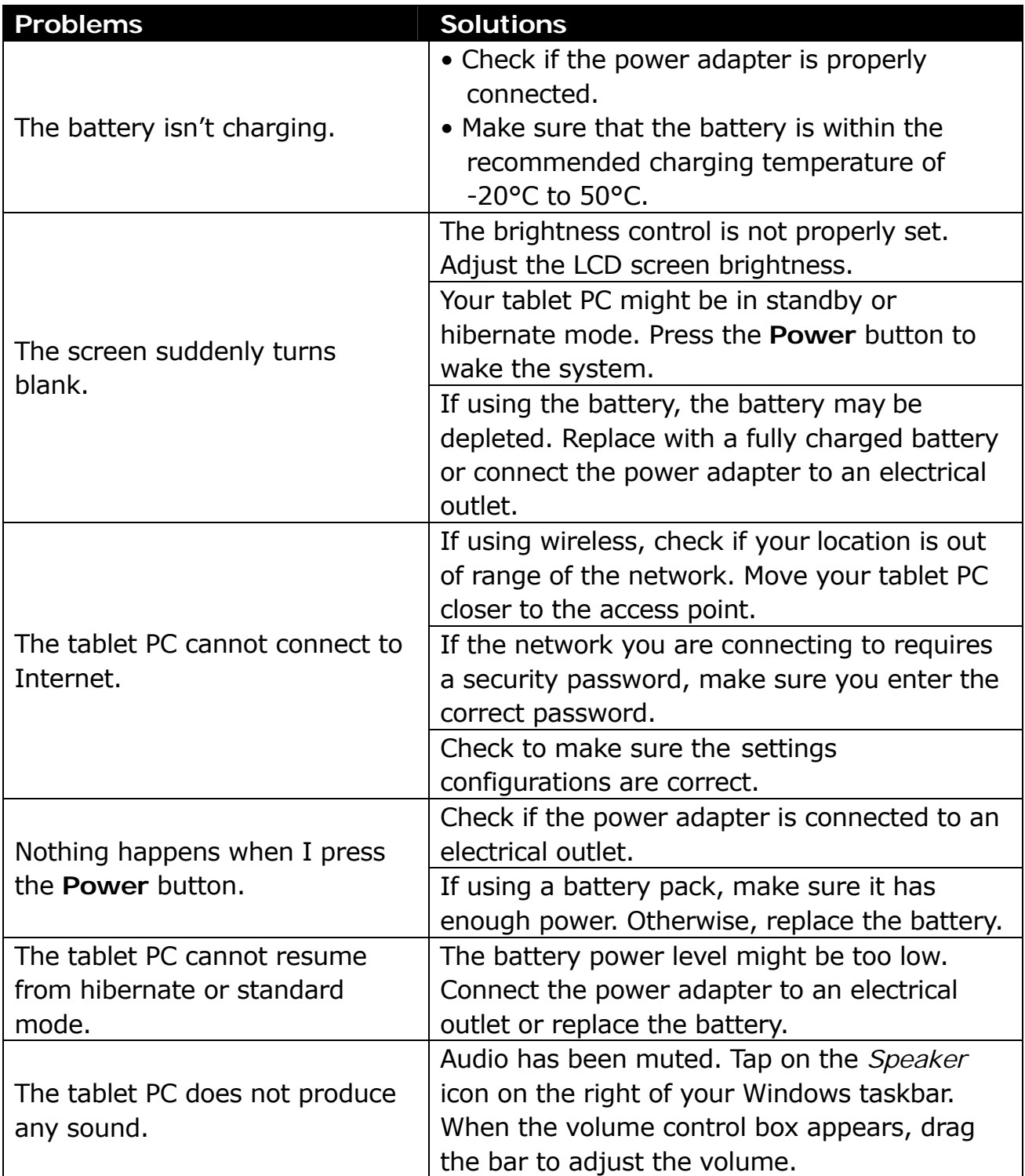

## **Specifications**

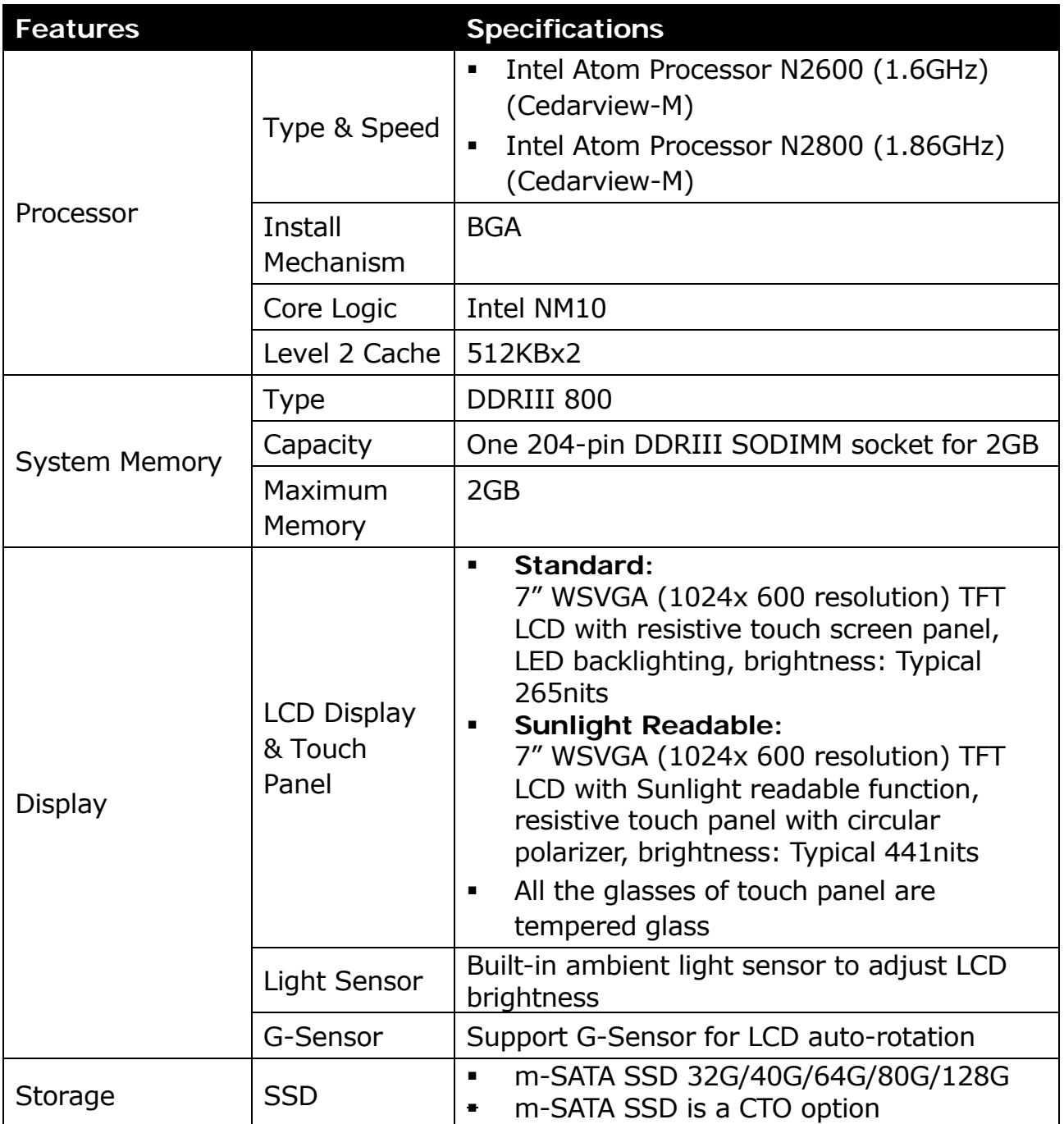

#### **Specifications**

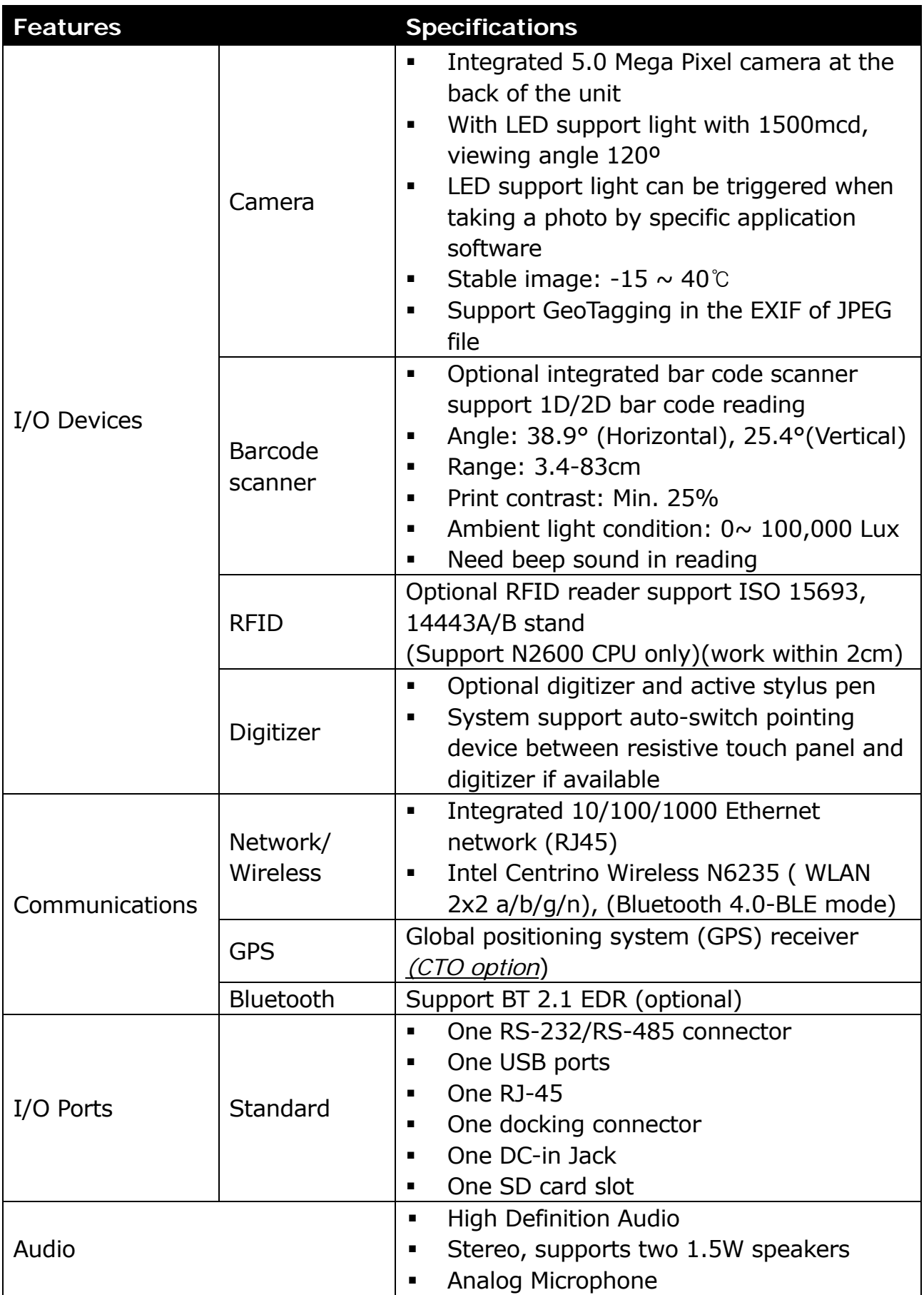

#### **Specifications**

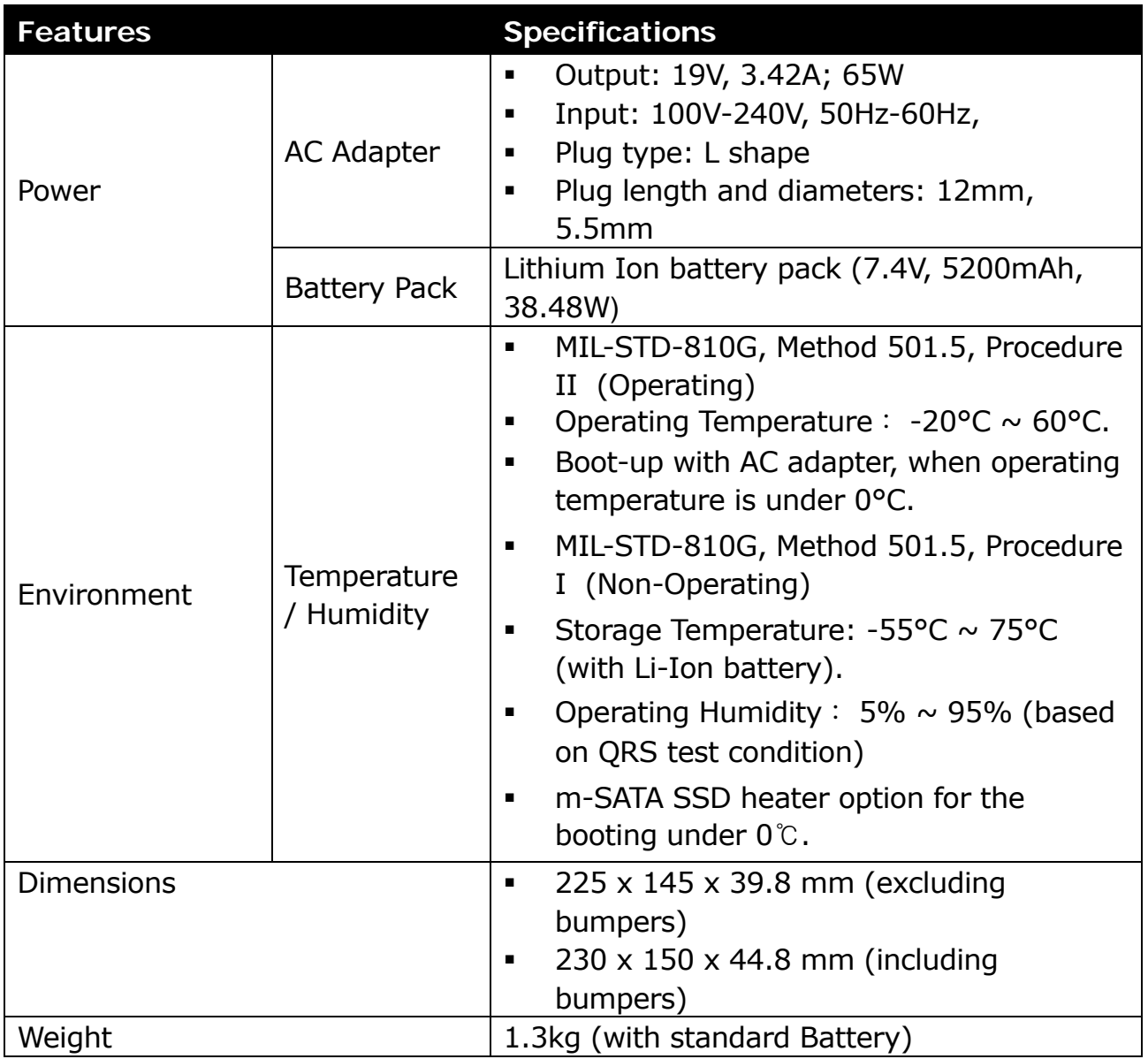

*Specifications are subject to change without prior notice.*